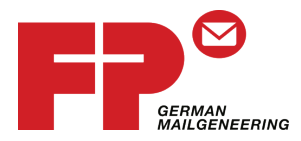

# **POSTBase Vision mit discoverFP arbeiten**

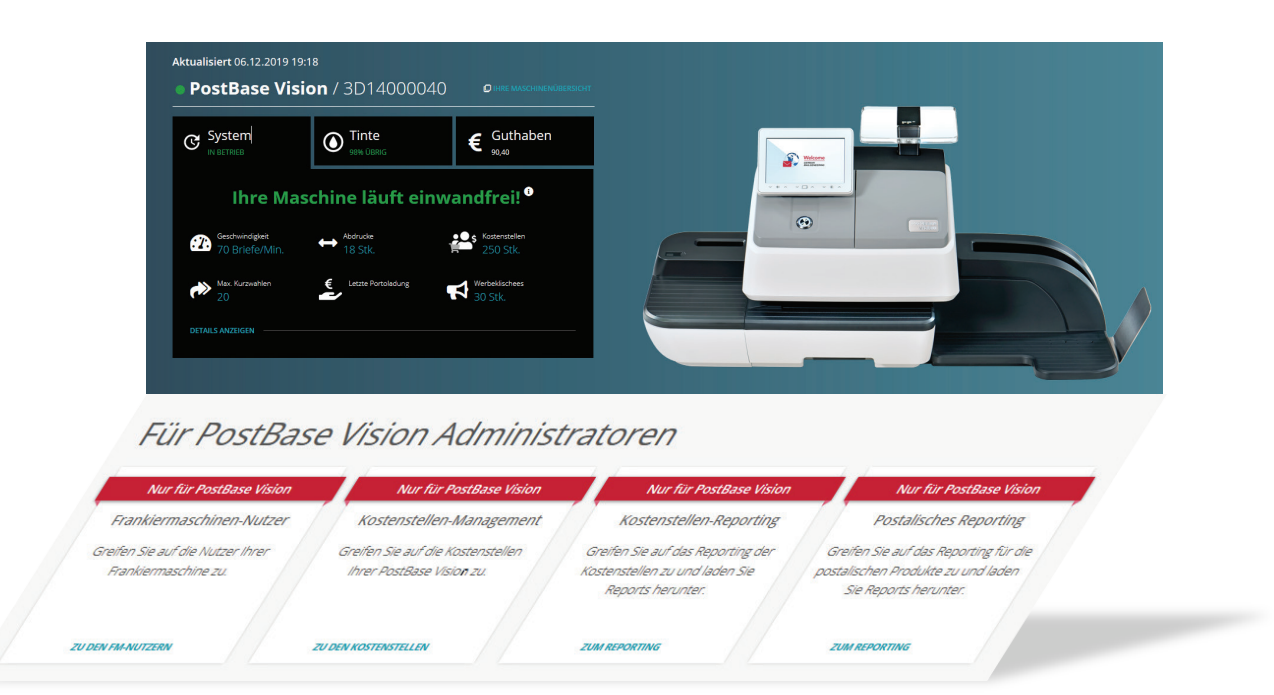

# **Kostenstellen- und Benutzerverwaltung**

# **Inhalt**

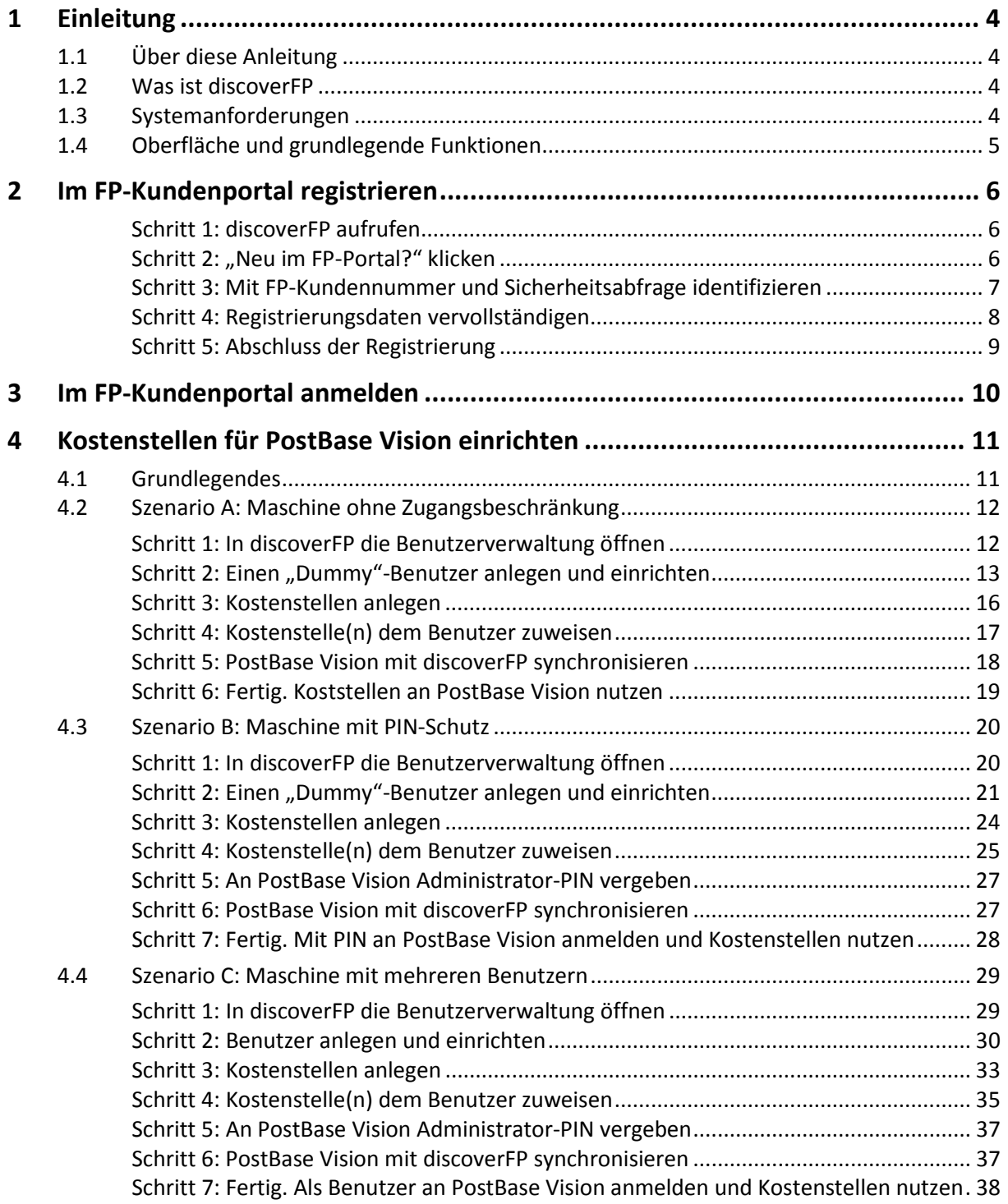

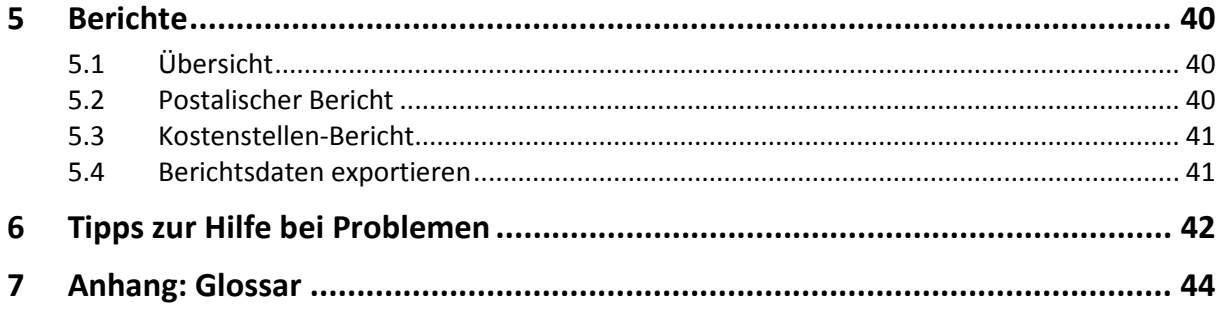

# <span id="page-3-0"></span>**1 Einleitung**

# <span id="page-3-1"></span>**1.1 Über diese Anleitung**

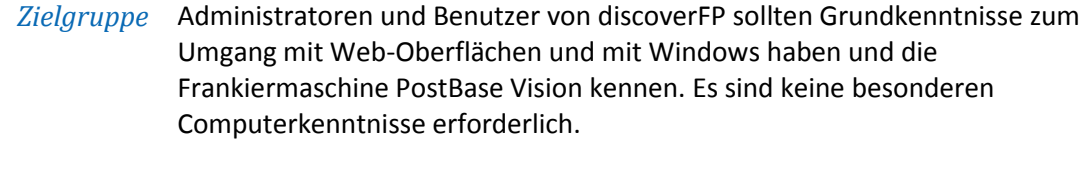

- *Themen* Die vorliegende Anleitung beginnt mit dem Registrieren im FP-Kundenportal und einem kurzen Überblick über die Funktionen. Hauptthemen sind das Einrichten und Verwalten von Kostenstellen und Benutzern für PostBase Vision in typischen Szenarien und die Berichtsfunktionen.
- *Abbildungen / Screenshots* Umgebung, da die Kostenstellenfunktionen zurzeit auf Mobilgeräten nicht Dargestellt wird die Anwendung von discoverFP in einer Windowsunterstützt werden. Abbildungen zeigen allgemeine Beispiele, die vom tatsächlichen Aussehen auf Ihrem Bildschirm abweichen können.
- *Weitere Dokumente* Informationen zur Frankiermaschine PostBase Vision finden Sie in der zugehörigen Dokumentation: Installation und Sicherheit (51.0059.3370.00), Kurzreferenz (51.0059.3380.00) und Referenzhandbuch (51.0059.3390.00).

# <span id="page-3-2"></span>**1.2 Was ist discoverFP**

Zusammenspiel mit discoverFP ist das Kundenportal von FP. Es erweitert die Möglichkeiten der *PostBase Vision* hier speziell betrachteten PostBase Vision Frankiermaschinen um Verwaltungs- und Berichtsfunktionen für Kostenstellen und Benutzer. Das Dashboard zeigt Informationen und den Status angemeldeter Maschinen.

*Weitere Features* Für Nutzer aller angemeldeten Frankiermaschinen stehen weitere Funktionen zur Verfügung, die in dieser Anleitung nicht beschrieben sind, z. B. das Anzeigen von Bestellungen, Verträgen und Service-Aufträgen.

# <span id="page-3-3"></span>**1.3 Systemanforderungen**

- − Computer mit Internet-Zugang und Browser
- − Bildschirm (HD-Auflösung 1920 x 1080 empfohlen)
- − Microsoft Excel und Adobe Reader oder kompatible Software zum Verarbeiten der exportierten Berichte.

# <span id="page-4-0"></span>**1.4 Oberfläche und grundlegende Funktionen**

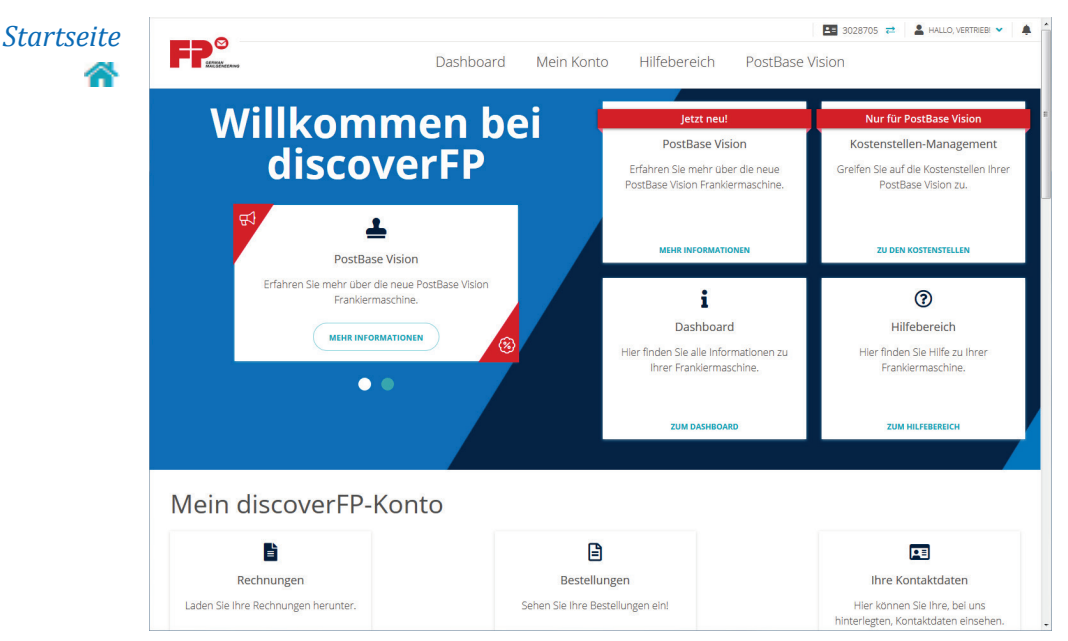

Die Startseite gibt einen Überblick über den Funktionsumfang des FP-Kundenportals und bietet direkten Zugriff auf die wichtigsten Funktionen, FAQs und die Möglichkeit, FP zu kontaktieren.

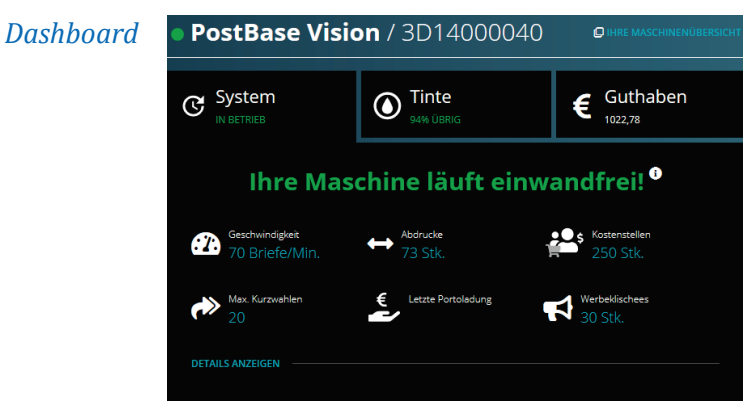

Das Dashboard gibt einen Überblick zur ausgewählten Frankiermaschine. Sie sehen den Maschinenstatus und können Systeminformationen anzeigen, Guthaben und Tintenstand überwachen und direkt neue Tintenkartuschen bestellen.

#### *Menüleiste*

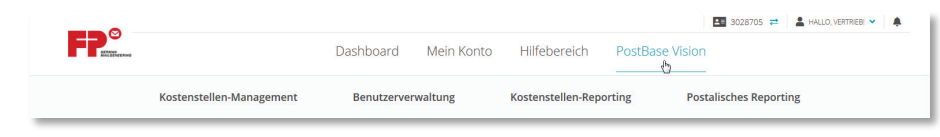

Mit der Menüleiste im oberen Bereich des Fensters können Sie jederzeit im FP-Kundenportal navigieren, Ihre Konto-Einstellungen und den Hilfebereich aufrufen oder sich aus dem Portal abmelden.

# <span id="page-5-0"></span>**2 Im FP-Kundenportal registrieren**

Bevor Sie sich im FP-Kundenportal anmelden können, müssen Sie sich einmalig registrieren. Dieser Abschnitt der Anleitung beschreibt die dazu erforderlichen Schritte.

#### <span id="page-5-1"></span>**Schritt 1: discoverFP aufrufen**

*Anmeldebildschirm*  Geben Sie in der Eingabezeile Ihres Browsers folgende Adresse ein: <https://www.discoverfp.com/de/>

Der Anmeldebildschirm öffnet.

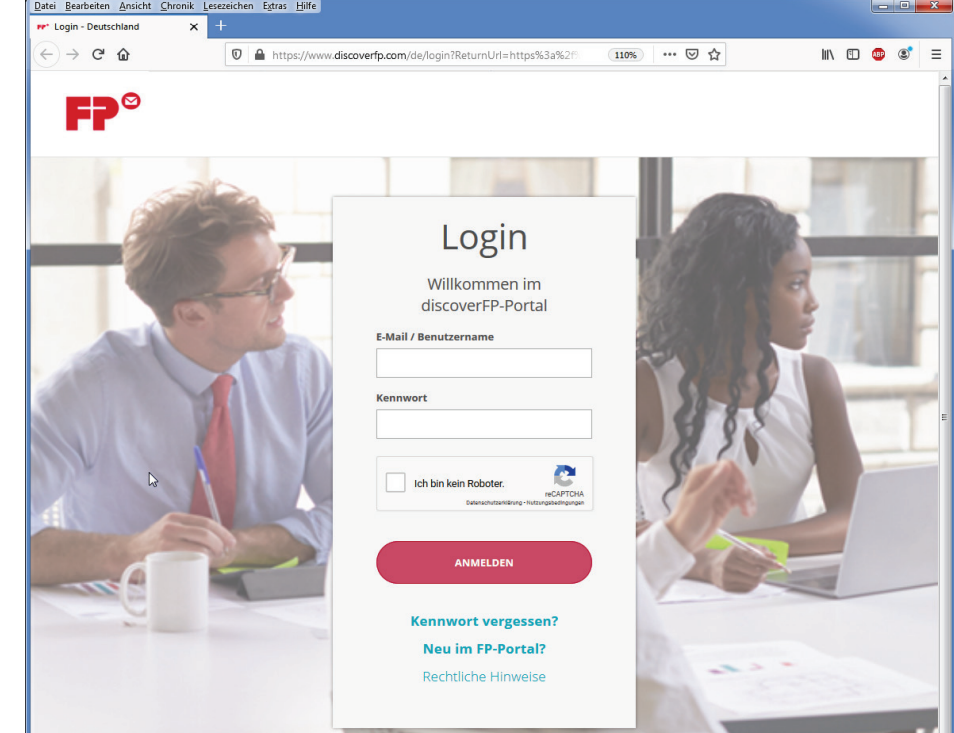

#### <span id="page-5-2"></span>**Schritt 2: "Neu im FP-Portal?" klicken**

*Login-Fenster* > Klicken Sie im Login-Fenster auf "Neu im FP-Portal?".

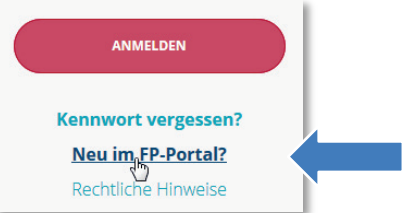

Das erste Registrierungsfenster erscheint.

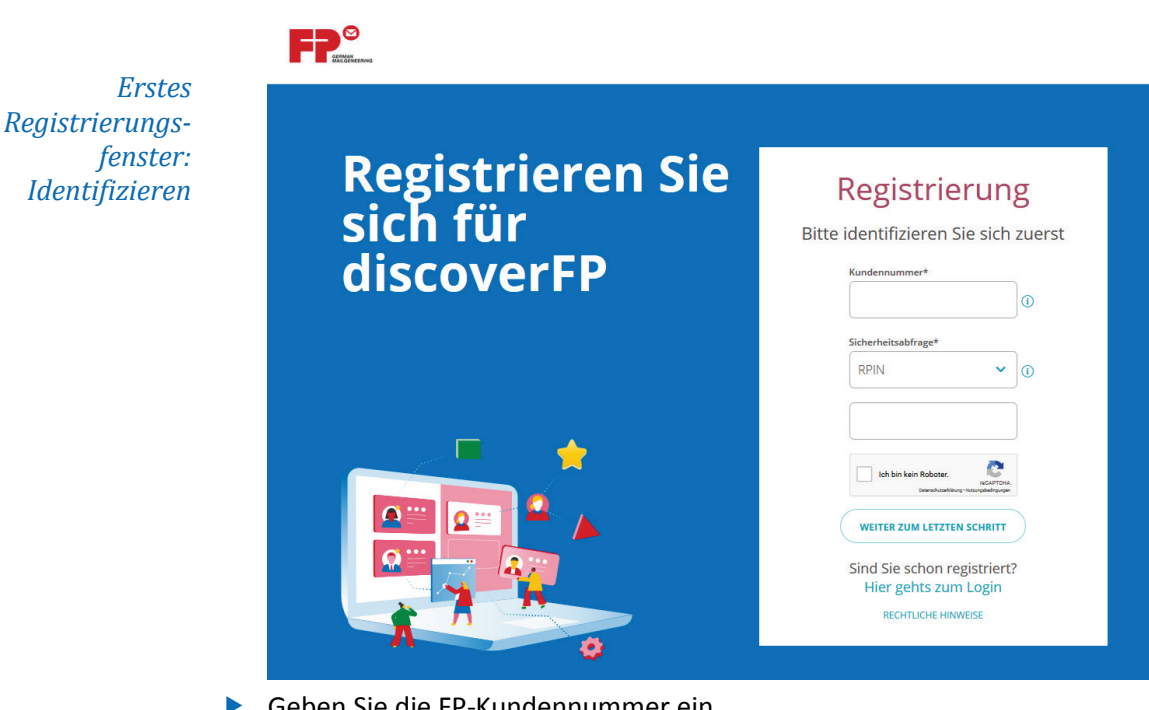

# <span id="page-6-0"></span>**Schritt 3: Mit FP-Kundennummer und Sicherheitsabfrage identifizieren**

Geben Sie die FP-Kundennummer ein.

#### *Sicherheitsabfrage*

 Wählen Sie eine der angebotenen Möglichkeiten für die Sicherheitsabfrage. Im Beispiel verwenden wir die Repository-PIN (R-PIN).

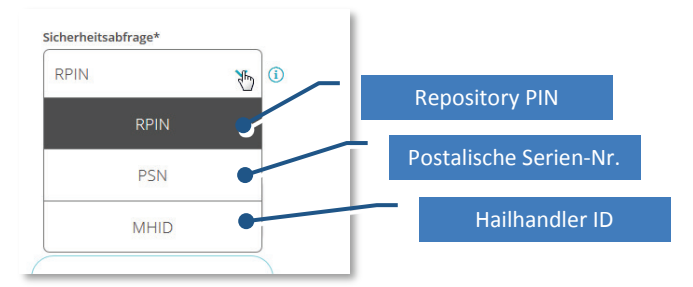

- Geben Sie die 6-stellige R-PIN ein, die Sie zusammen mit der Auftragsbestätigung für Ihre PostBase Vision erhalten haben.
- Klicken Sie das Kästchen "Ich bin kein Roboter". Ein Aufgabenfenster von reCAPTCHA erscheint.

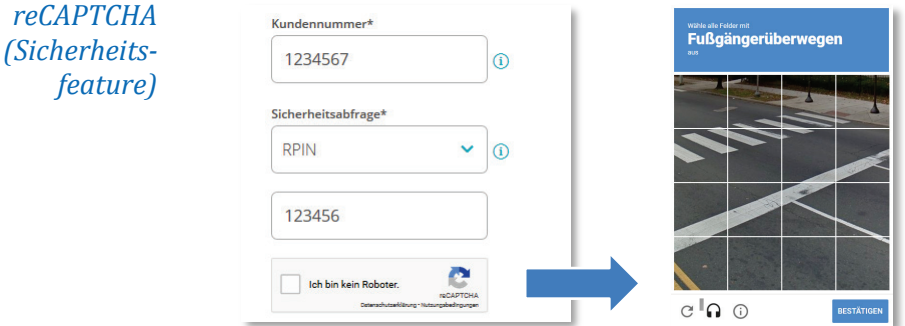

Bearbeiten und bestätigen Sie reCAPTCHA. Das Fenster verschwindet.

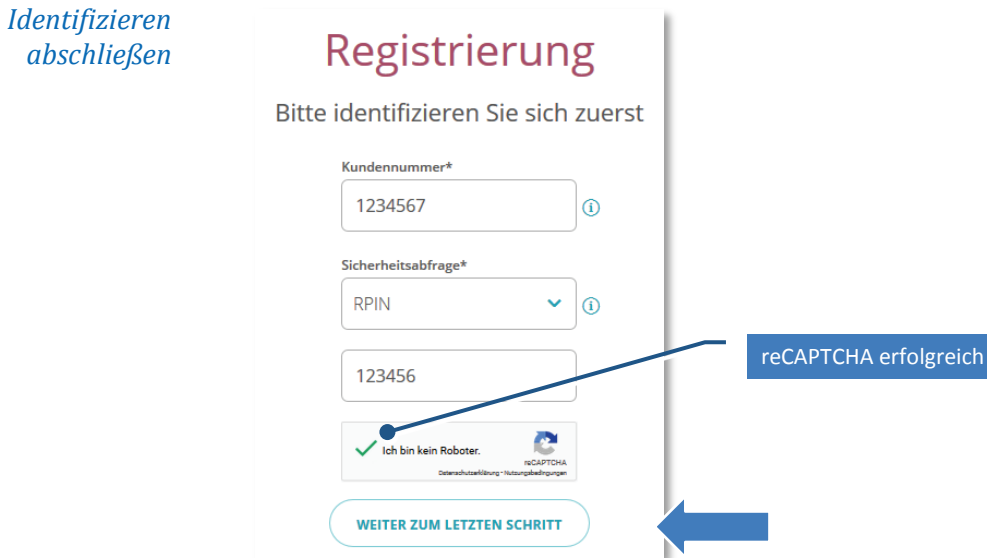

Bestätigen Sie Ihre Eingaben mit "WEITER ZUM LETZTEN SCHRITT". Ein weiteres Fenster "Registrierung" erscheint.

# <span id="page-7-0"></span>**Schritt 4: Registrierungsdaten vervollständigen**

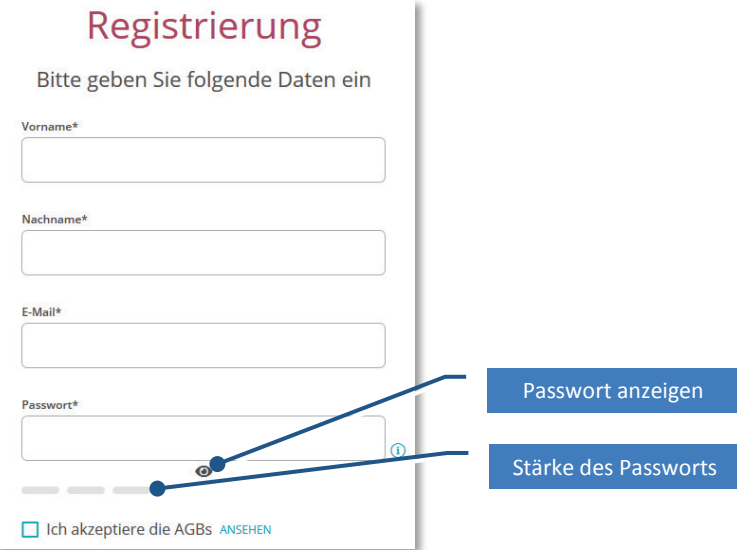

Füllen Sie die Pflichfelder Vorname, Nachname und E-Mail aus.

*Hinweis: Die E-Mail-Adresse ist zugleich Ihr Benutzername für discoverFP.*

Vergeben Sie ein sicheres Passwort.

*Empfohlen sind: 12 Zeichen, mindestens aber 8 Zeichen, davon Groß- und Kleinbuchstaben, 1 Ziffer, 1 Sonderzeichen.*

Akzeptieren Sie die AGB.

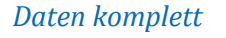

Registrierung

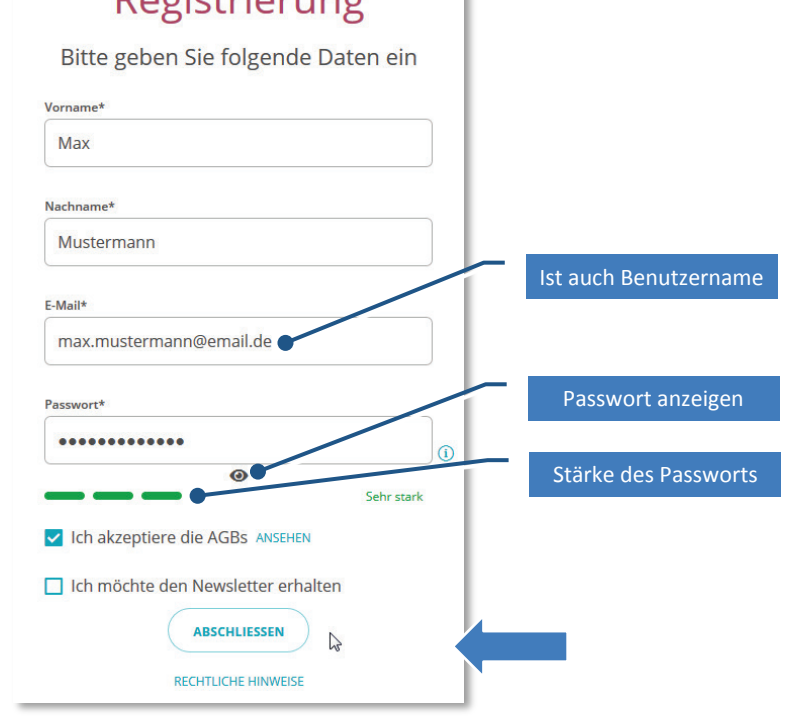

Bestätigen Sie alle Eingaben mit "ABSCHLIESSEN".

# <span id="page-8-0"></span>**Schritt 5: Abschluss der Registrierung**

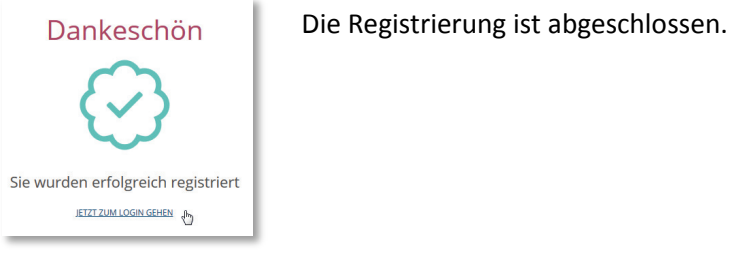

Außerdem erhalten Sie auf Ihre E-Mail-Adresse eine Bestätigungsnachricht.

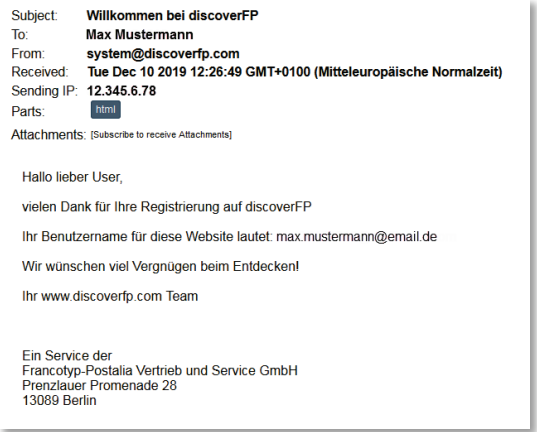

# <span id="page-9-0"></span>**3 Im FP-Kundenportal anmelden**

Um die Portalfunktionen zu nutzen, müssen Sie im FP-Kundenportal discoverFP angemeldet sein.

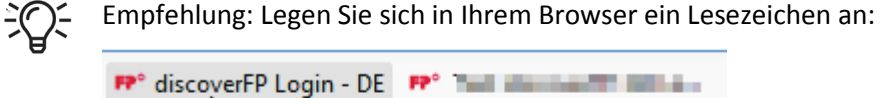

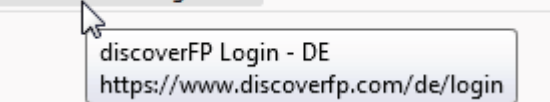

Klicken Sie das Lesezeichen oder geben Sie in der Browser-Eingabezeile die Adresse des FP-Kundenportals<https://www.discoverfp.com/de/> ein. Der Anmeldebildschirm öffnet.

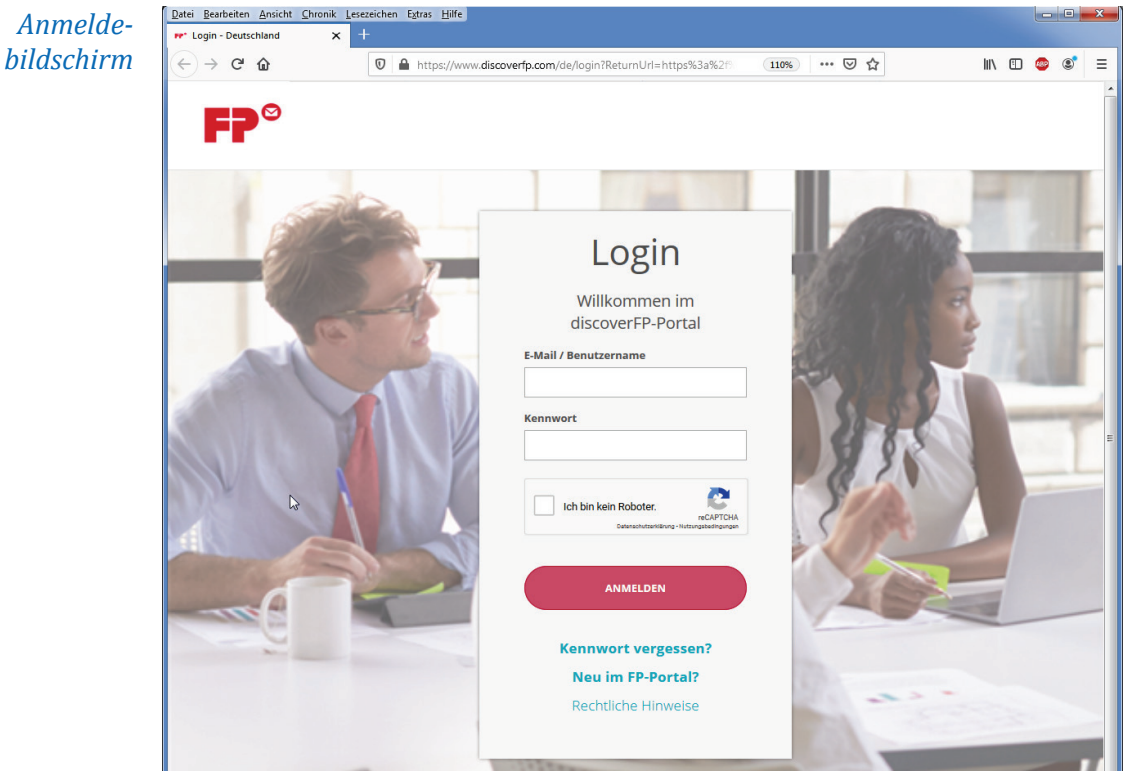

- Geben Sie als Benutzername die registrierte E-Mail-Adresse ein.
- Geben Sie das zugehörige Kennwort ein.
- Klicken Sie das Kästchen "Ich bin kein Roboter". Ein Aufgabenfenster von reCAPTCHA erscheint.
- Bearbeiten Sie die Aufgaben, die Ihnen reCAPTCHA stellt. Ein grünes Häkchen zeigt die richtige Bearbeitung der Aufgabe an.
- Bestätigen Sie Ihre Eingaben mit "ANMELDEN".
- Wenn alle Eingaben korrekt sind, erfolgt die Anmeldung. Die Startseite des FP-Kundenportals discoverFP erscheint.

# <span id="page-10-0"></span>**4 Kostenstellen für PostBase Vision einrichten**

Für das Einrichten und Verwalten von Kostenstellenstellen empfehlen wir, zunächst den Abschnitt ["Grundlegendes"](#page-10-1) zu lesen. Wählen Sie anschließend dasjenige Szenario aus, das Ihren Anforderungen am nächsten kommt. Gehen Sie dann Schritt für Schritt entsprechend der Anleitung vor.

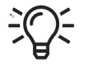

*Die lokalen Kostenstellenzähler in der PostBase Vision arbeiten unabhängig vom Portal. Das Nullsetzen der Kostenstellenzähler an der PostBase Vision hat keinen Einfluss auf die Kostenstellenstatistik im FP-Kundenportal.*

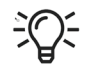

*Weitere Informationen zum Umgang mit der lokalen Kostenstellenfunktion der PostBase Vision finden Sie im Referenzhandbuch.*

# <span id="page-10-1"></span>**4.1 Grundlegendes**

*Gemeinsamkeit* Unabhängig davon, welches der beschriebenen drei Szenarien zur Anwendung kommen soll, geschieht das Einrichten und Bereitstellen von Kostenstellen für PostBase Vision-Frankiermaschinen nach dem gleichen Schema:

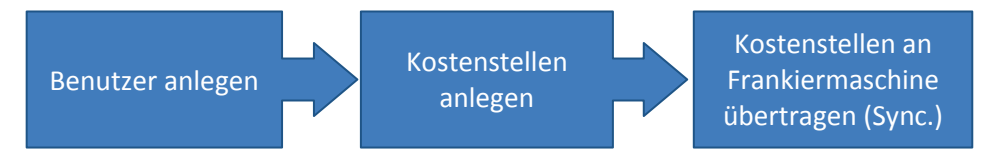

*Unterschiede Szenarien* Unterschiede zwischen den drei Szenarien A/B/C bestehen darin, in welchem Maße die bereitgestellte Kostenstellen- und Benutzerfunktionalität aktiviert wird. Die Szenarien:

- [Szenario A: Maschine ohne Zugangsbeschränkung](#page-11-0)
- [Szenario B: Maschine mit PIN-Schutz](#page-19-0)
- [Szenario C: Maschine mit mehreren Benutzer](#page-28-0)

*Hinweis: Bei den Szenarien A und B gibt es keine Benutzer an der Frankiermaschine. Um jedoch die Kostenstellen bereitstellen zu können, wird als Hilfsmittel ein "DUMMY-Benutzer" angelegt. Dieser ist für die Anwendung an der Frankiermaschine ohne Bedeutung.*

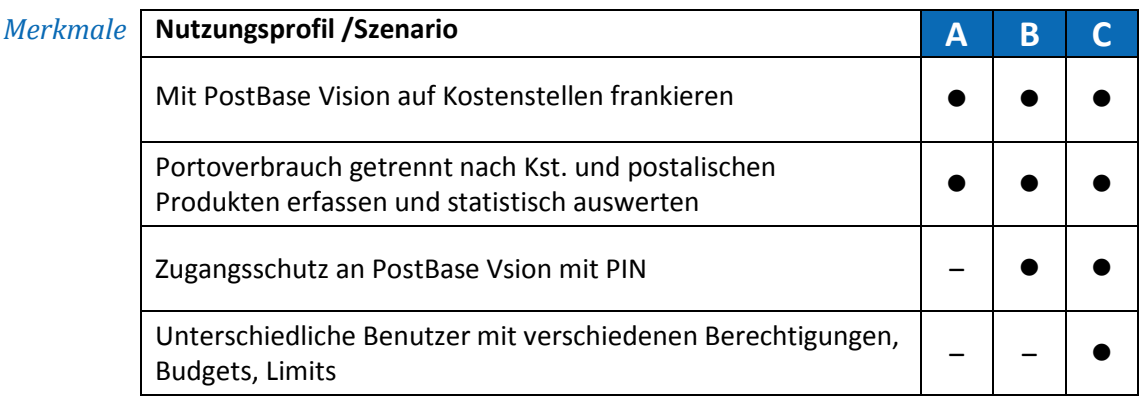

# <span id="page-11-0"></span>**4.2 Szenario A: Maschine ohne Zugangsbeschränkung**

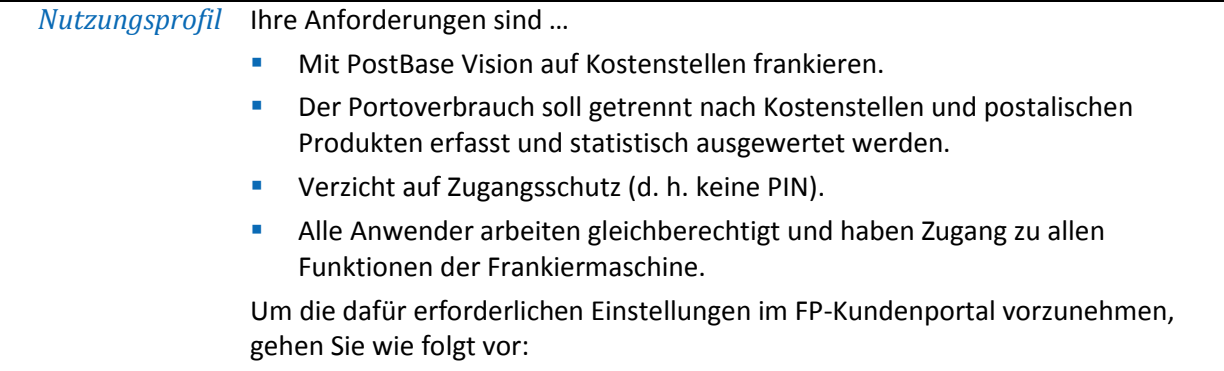

# <span id="page-11-1"></span>**Schritt 1: In discoverFP die Benutzerverwaltung öffnen**

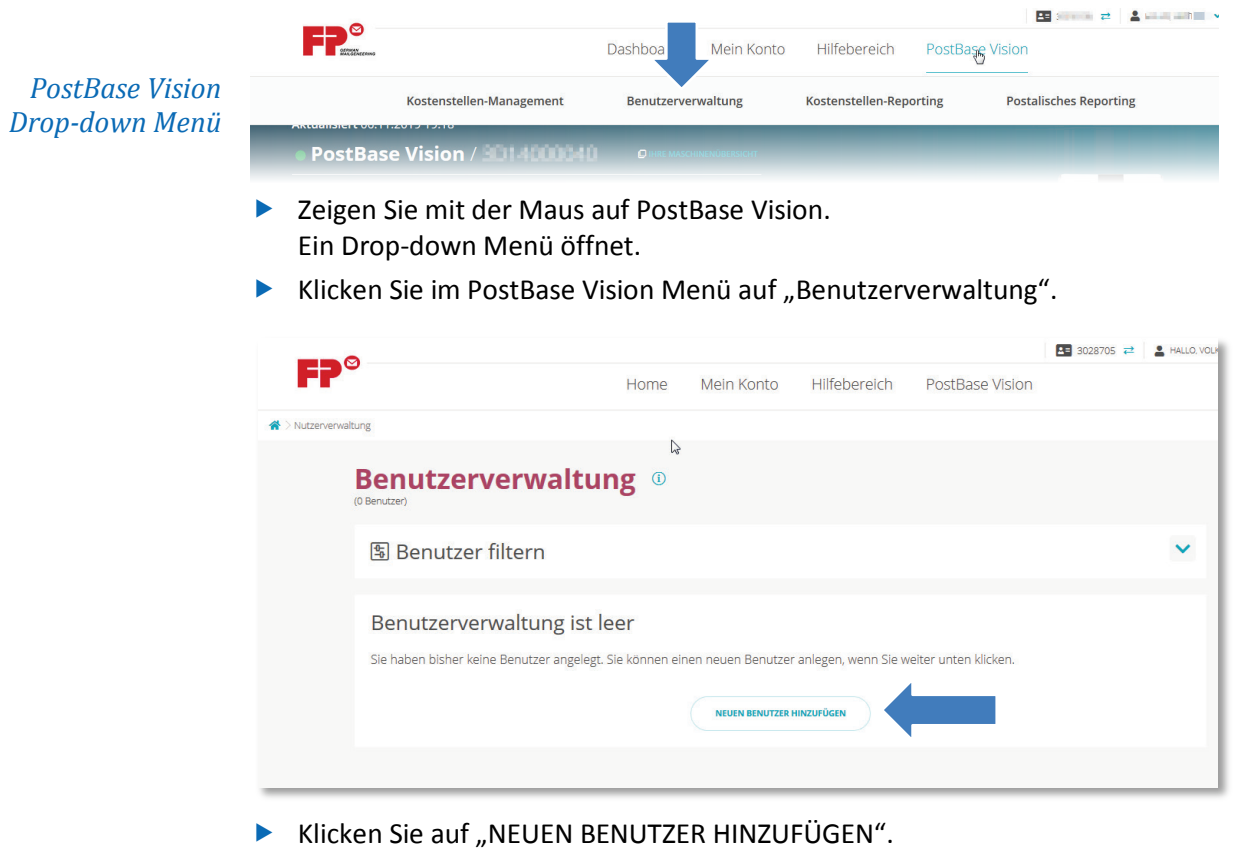

#### <span id="page-12-0"></span>**Schritt 2:** Einen "Dummy"-Benutzer anlegen und einrichten

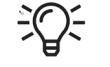

Es wird mindestens ein Benutzer benötigt. Die Zuweisung von Kostenstellen zu einer Maschine kann nur über den Benutzer erfolgen.

Im Fenster "Neue Benutzer hinzufügen":

*Benutzername und PIN*

- Geben Sie einen **Benutzernamen** ein.
- Vergeben Sie eine 4-stellige numerische **PIN**.

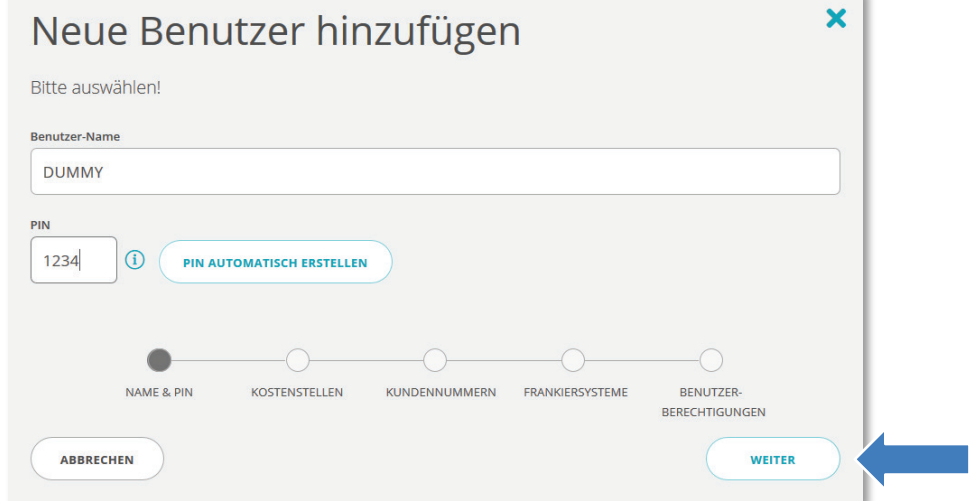

Bestätigen Sie mit "WEITER".

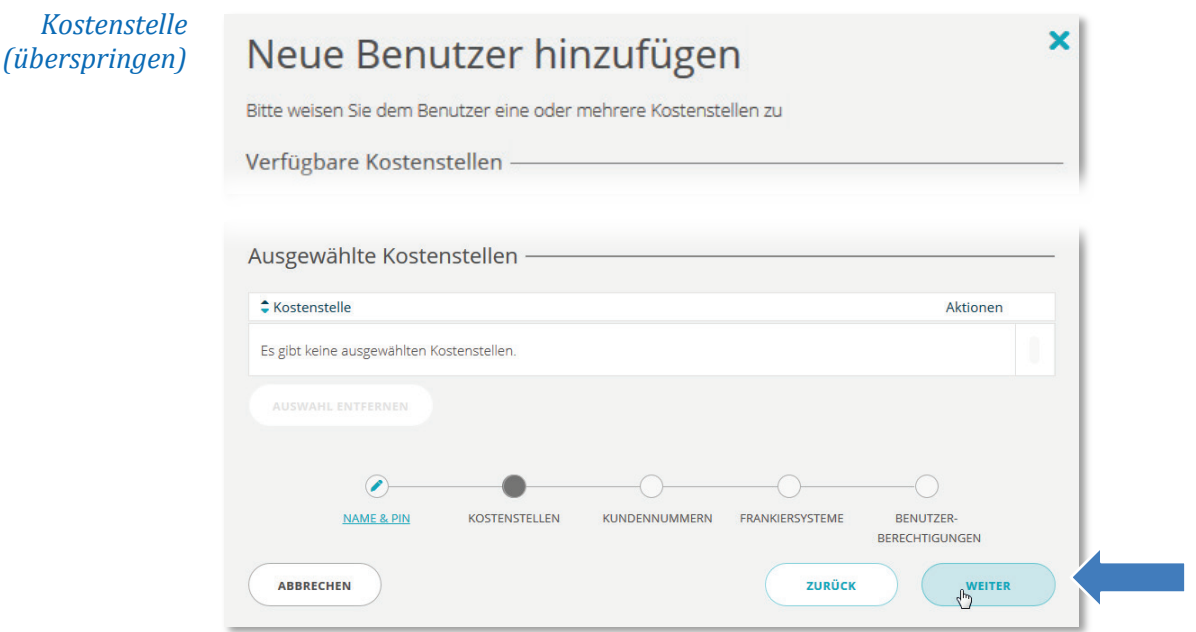

**E** Überspringen Sie die Zuweisung von Kostenstellen mit "WEITER".

*Hinweis: Zu diesem Zeitpunkt sind noch keine Kostenstellen angelegt. Das Zuweisen erfolgt später.*

*Schritt 2 (Fortsetzung) Kundennummer*

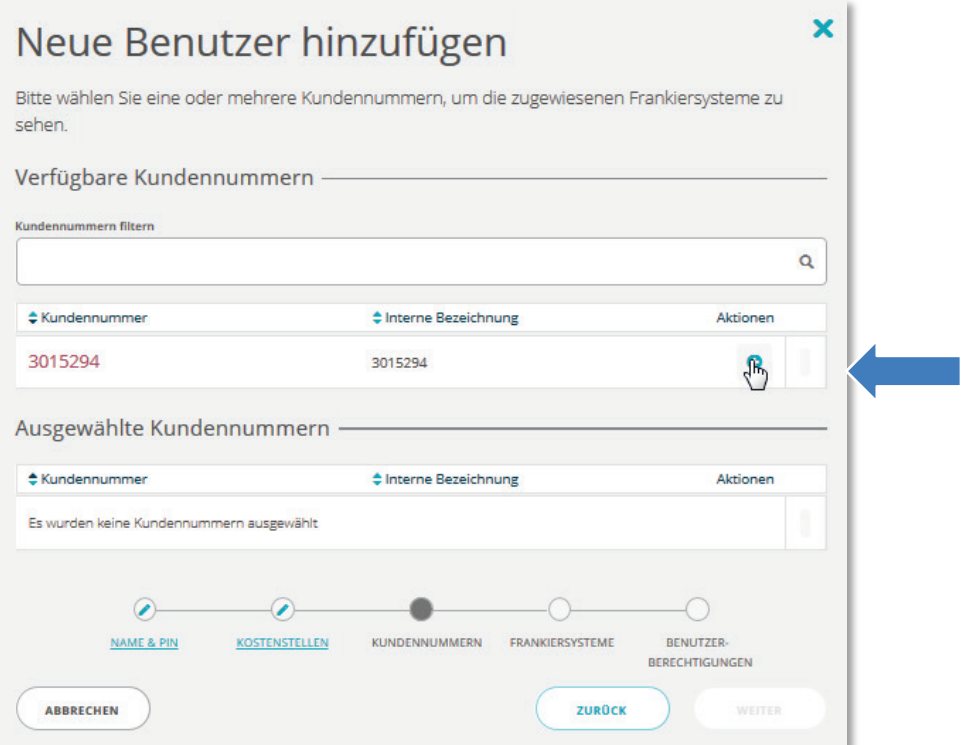

Klicken Sie auf den die "+"-Schaltfläche unter "Aktionen", um dem Benutzer eine Kundennummer zuzuweisen.

*Hinweis: Sie können dem Benutzer auch mehrere Kundennummern zuweisen.*

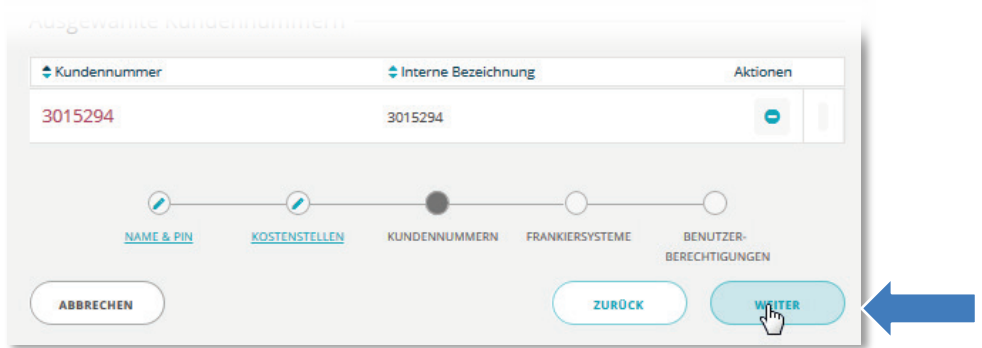

Bestätigungen Sie die Zuweisung mit "WEITER".

*(Fortsetzung) Frankiermaschine*

*Schritt 2* ► Klicken Sie auf den die "+"-Schaltfläche unter "Aktionen", um dem Benutzer eine Frankiermaschine zuzuweisen.

*Hinweis: Sie können dem Benutzer mehrere Frankiermaschinen zuweisen.*

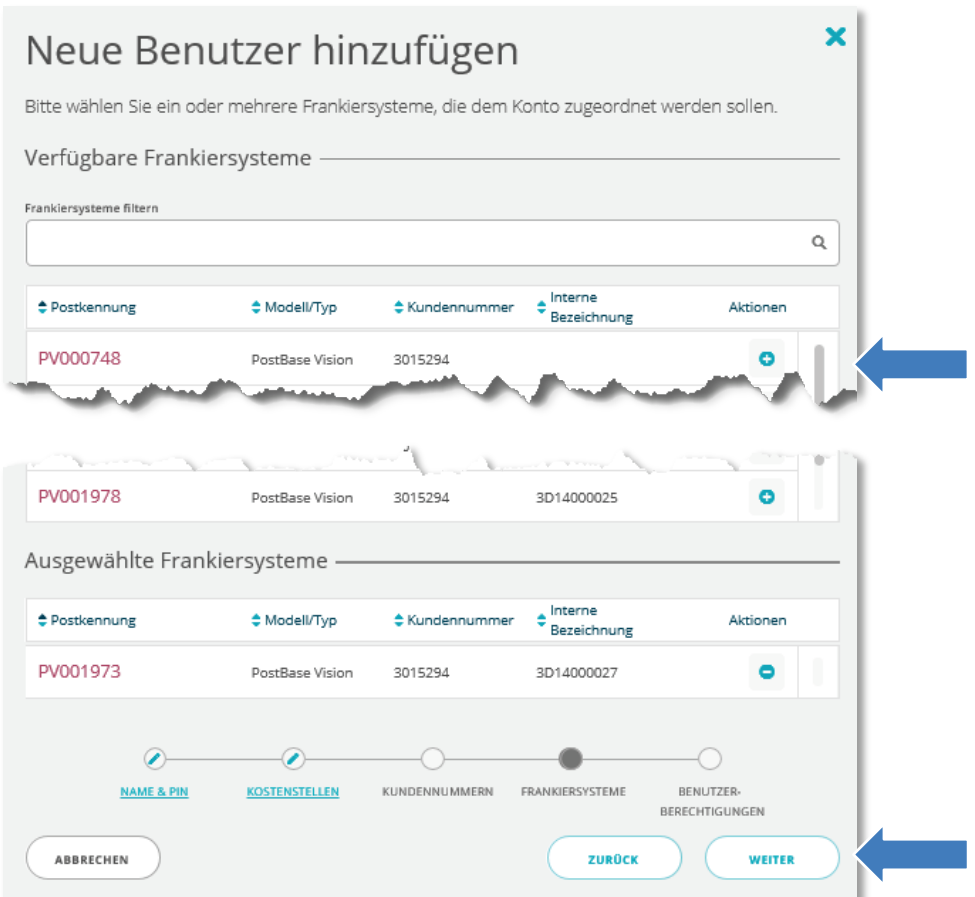

Bestätigungen Sie die Zuweisung mit "WEITER".

*Optionale Berechtigungen*

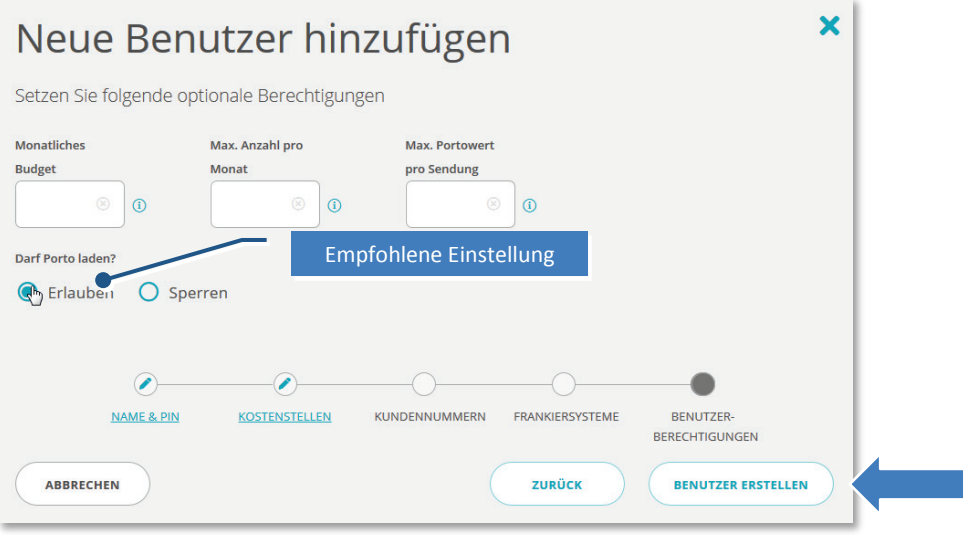

▶ Übernehmen Sie die Einstellungen mit "BENUTZER ERSTELLEN".

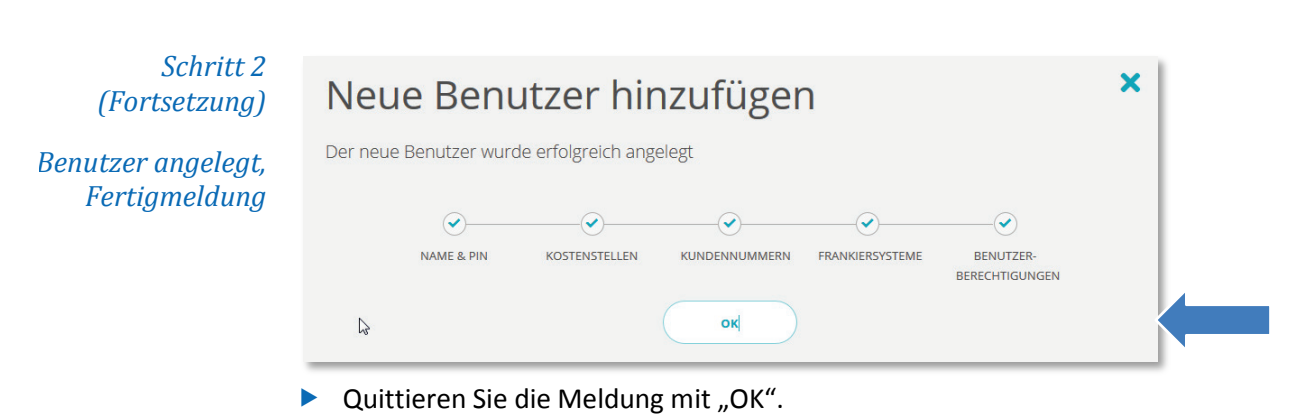

*Hinweis: Sie können sich die Einstellungen für den neu angelegten Benutzer in der Benutzerverwaltung ansehen.*

# <span id="page-15-0"></span>**Schritt 3: Kostenstellen anlegen**

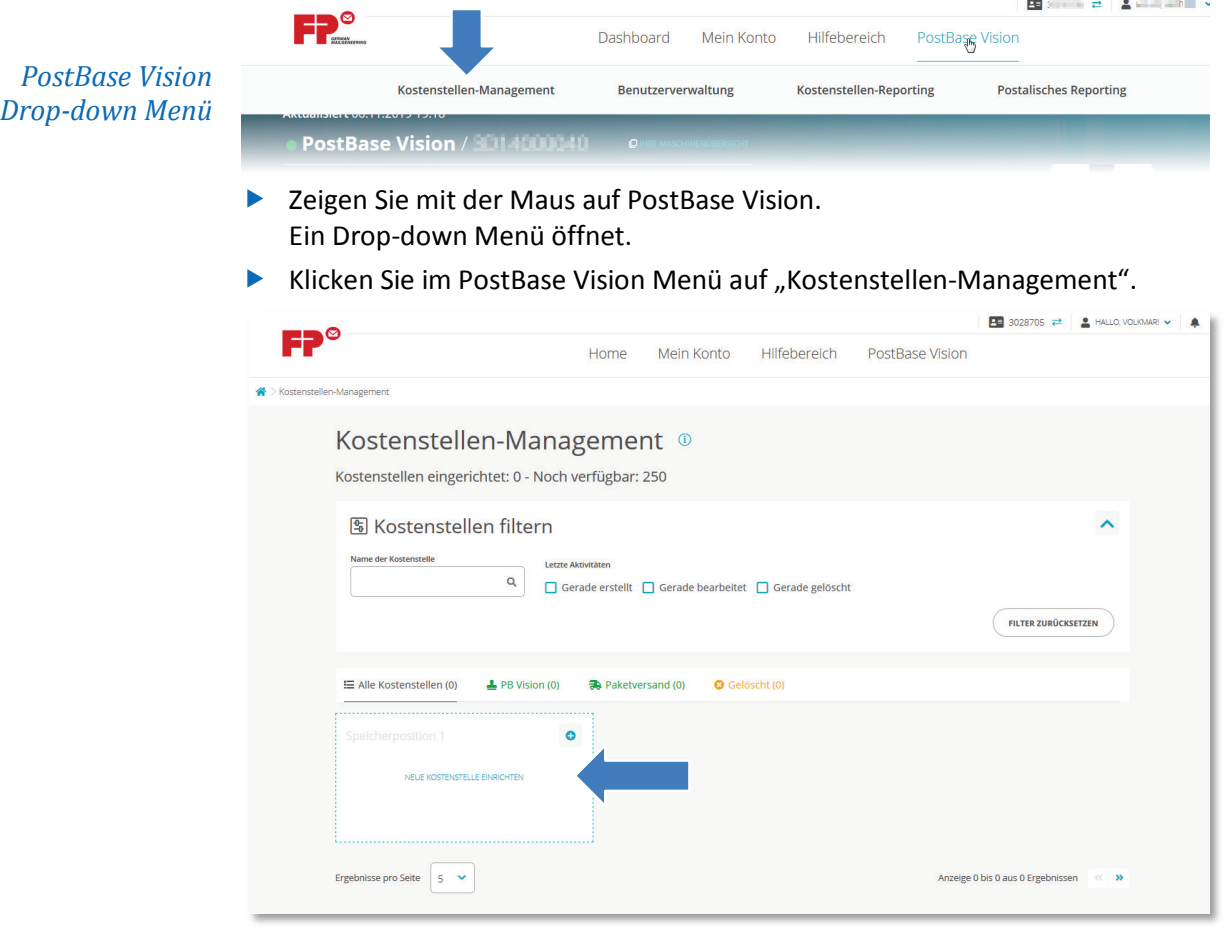

 $\blacktriangleright$  Klicken Sie auf "NEUE KOSTENSTELLE EINRICHTEN".

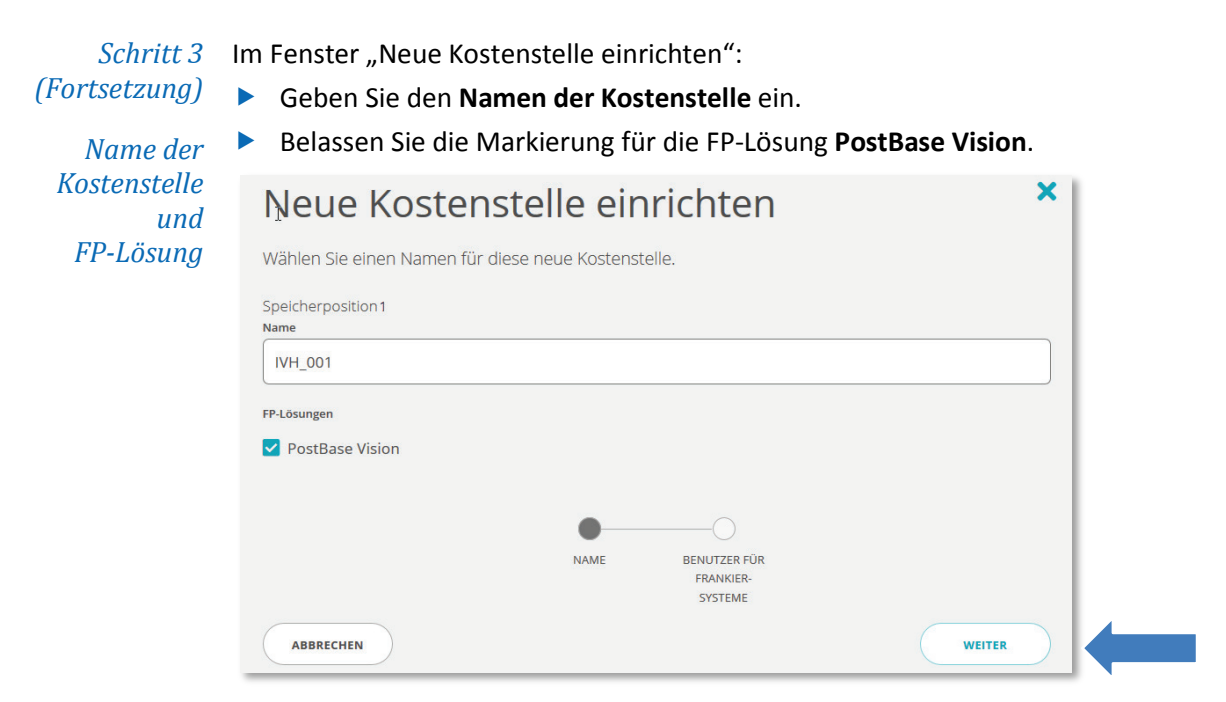

Bestätigen Sie mit "WEITER". Fortsetzung im Schritt 4.

#### <span id="page-16-0"></span>**Schritt 4: Kostenstelle(n) dem Benutzer zuweisen**

Klicken Sie auf den die " $+$ "-Schaltfläche unter "Aktionen", um der Kostenstelle einen Benutzer zuzuweisen. Der Eintrag wechselt nach unten.

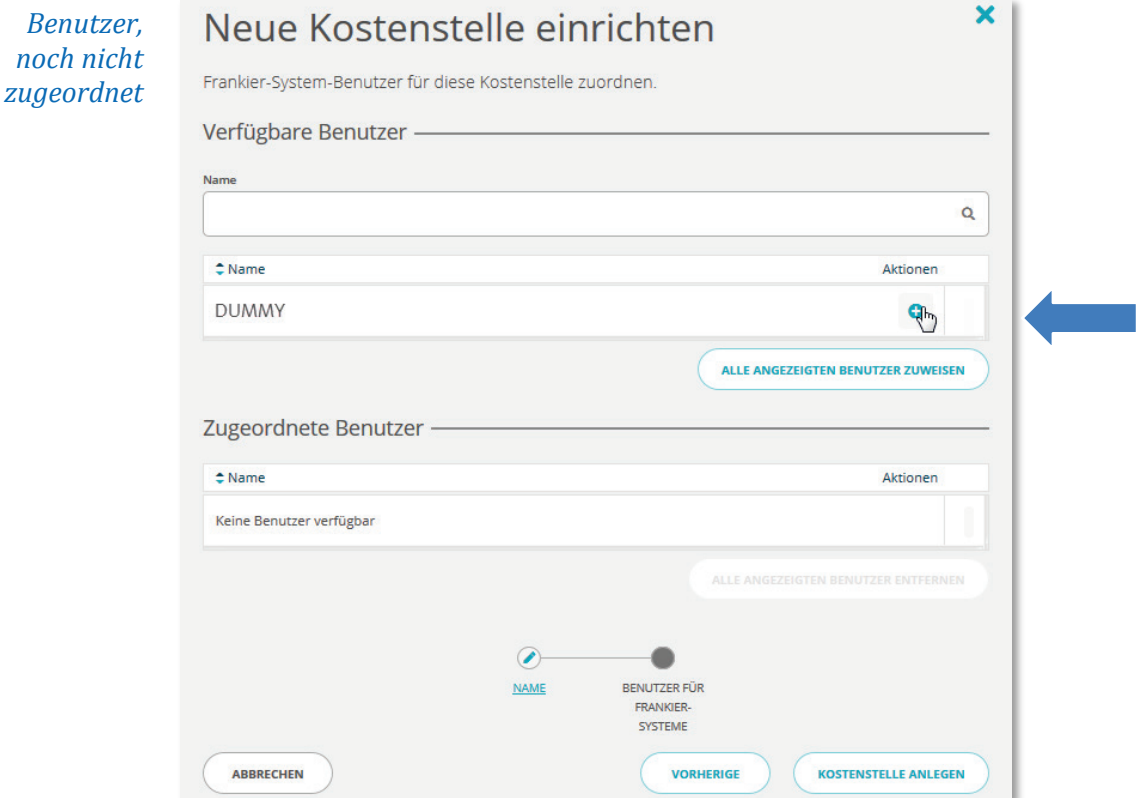

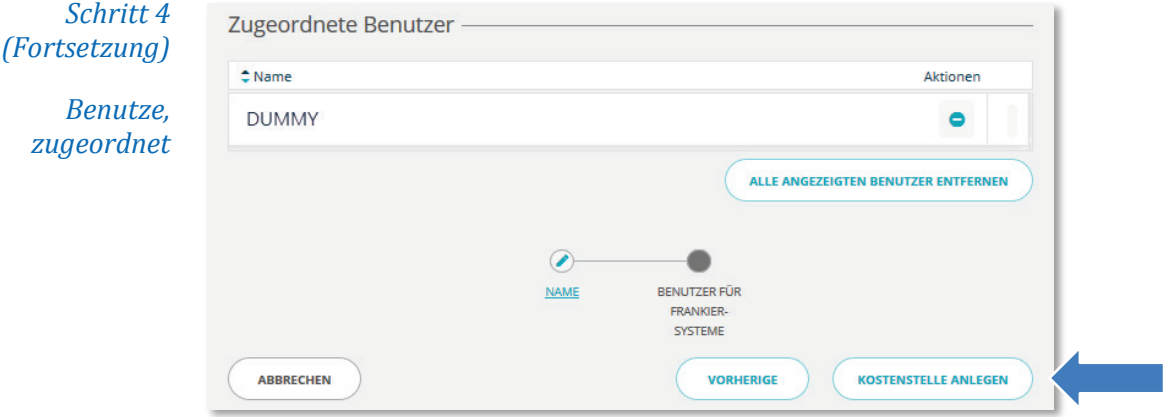

▶ Übernehmen Sie die Einstellungen mit "KOSTENSTELLE ANLEGEN".

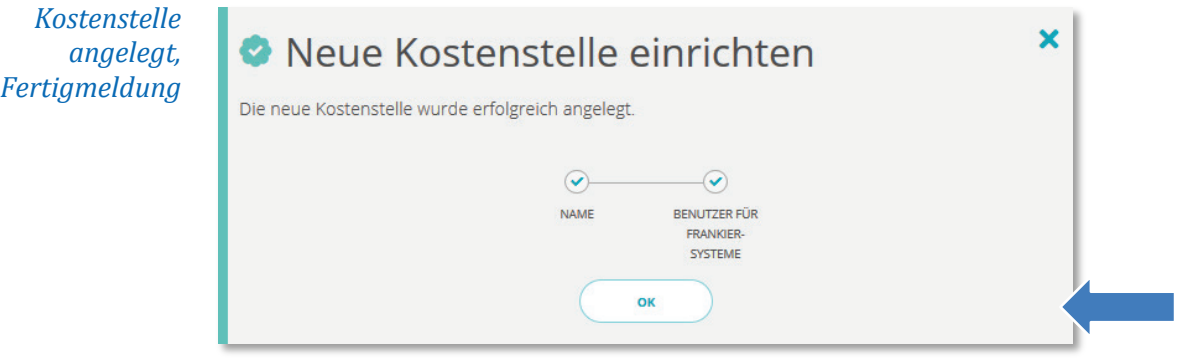

▶ Quittieren Sie die Meldung mit "OK". Sie können sich die Einstellungen für die neu angelegte Kostenstelle im Kostenstellen-Managament ansehen.

*Hinweis: Legen Sie weitere Kostenstellen auf gleiche Weise an.*

# <span id="page-17-0"></span>**Schritt 5: PostBase Vision mit discoverFP synchronisieren**

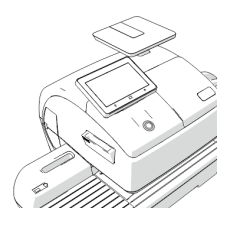

Um die Kostenstellen vom FP-Kundenportal an die Frankiermaschine zu übertragen, müssen Sie beide Systeme synchronisieren. Setzen Sie dazu an Ihrer PostBase Vision fort.

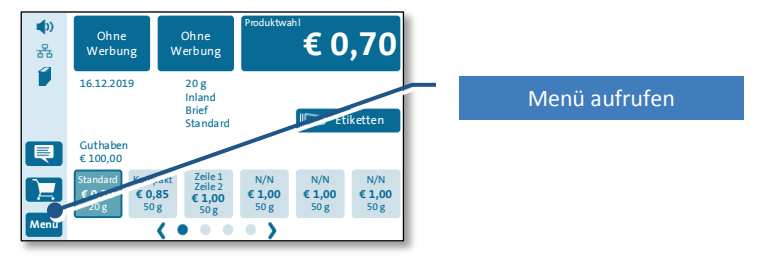

Menü

*PostBase Vision*

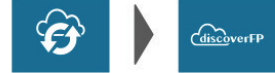

- Stellen Sie sicher, dass PostBase Vision eine Netzwerkverbindung hat.
- $\blacktriangleright$  Tippen Sie im Frankiermenü auf den Button "Menü".
- $\blacktriangleright$  Tippen Sie auf "Synchronisieren".
- $\blacktriangleright$  Tippen Sie auf "discoverFP Sync".
- Bestätigen Sie die Meldung mit "Ja", um den Datenabgleich zu starten.

*Es kann nach dem Synchronisieren noch bis zu 5 Minuten dauern, bis die Kostenstellen an der Frankiermaschine verfügbar sind.*

#### <span id="page-18-0"></span>**Schritt 6: Fertig. Koststellen an PostBase Vision nutzen**

Sobald das Synchronisieren zwischen FP-Kundenportal und Frankiermaschine abgeschlossen ist, erscheinen die Kostenstellen im Frankiermenü der PostBase Vision. Die erste Kostenstelle aus der Liste ist eingestellt.

#### *Frankiermenü*

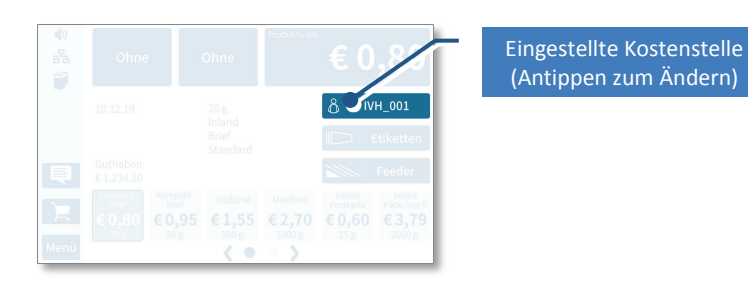

 Wenn Sie eine andere Kostenstelle einstellen wollen, tippen Sie auf die Kostenstellen-Schaltfläche. Die Liste "Kostenstelle wählen" erscheint.

*Kostenstelle wählen*

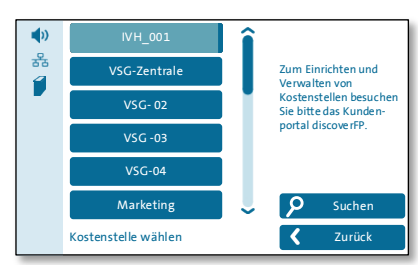

▶ Tippen Sie auf die Kostenstellen-Schaltfläche, um eine andere Kostenstelle zu wählen. Die Kostenstelle wird sofort eingestellt.

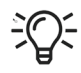

*Weitere Informationen zum Umgang mit der lokalen Kostenstellenfunktion der PostBase Vision finden Sie im Referenzhandbuch.*

**E** Service | A MARTIN V

# <span id="page-19-0"></span>**4.3 Szenario B: Maschine mit PIN-Schutz**

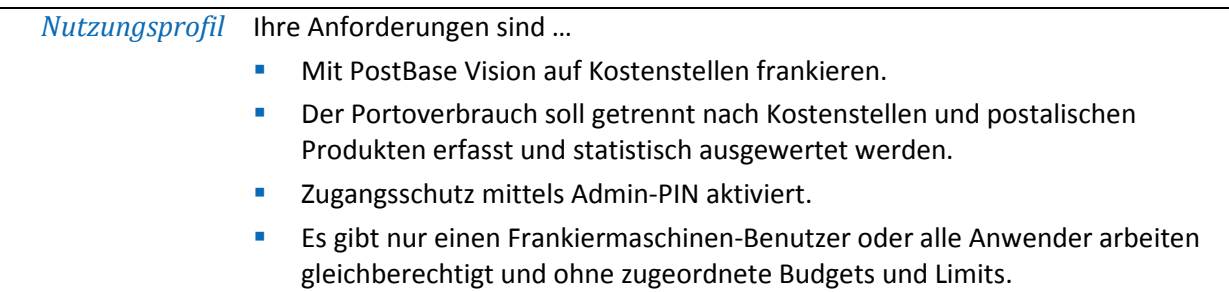

# <span id="page-19-1"></span>**Schritt 1: In discoverFP die Benutzerverwaltung öffnen**

 $- - 8$ 

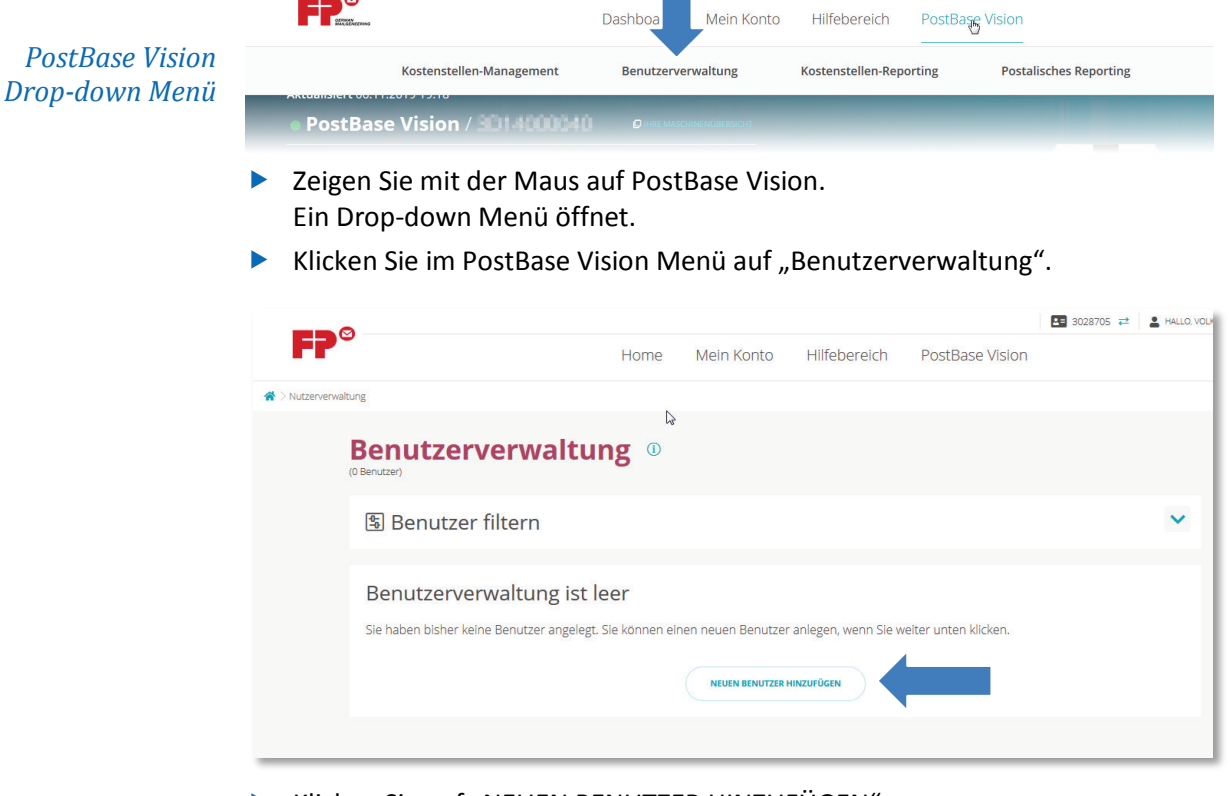

Klicken Sie auf "NEUEN BENUTZER HINZUFÜGEN".

#### <span id="page-20-0"></span>**Schritt 2:** Einen "Dummy"-Benutzer anlegen und einrichten

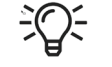

Es wird mindestens ein Benutzer benötigt. Die Zuweisung von Kostenstellen zu einer Maschine kann nur über den Benutzer erfolgen.

Im Fenster "Neue Benutzer hinzufügen":

*Benutzername und PIN*

- Geben Sie einen **Benutzernamen** ein.
- Vergeben Sie eine 4-stellige numerische **PIN**.

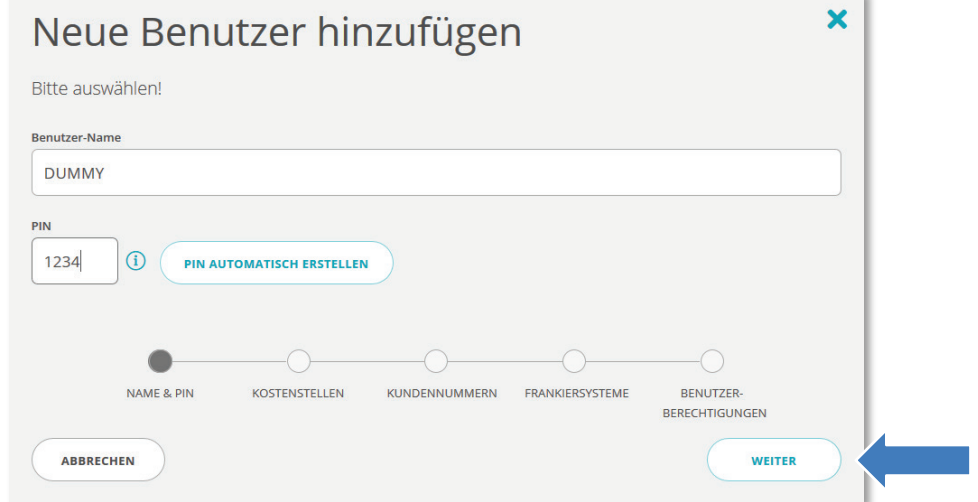

Bestätigen Sie mit "WEITER".

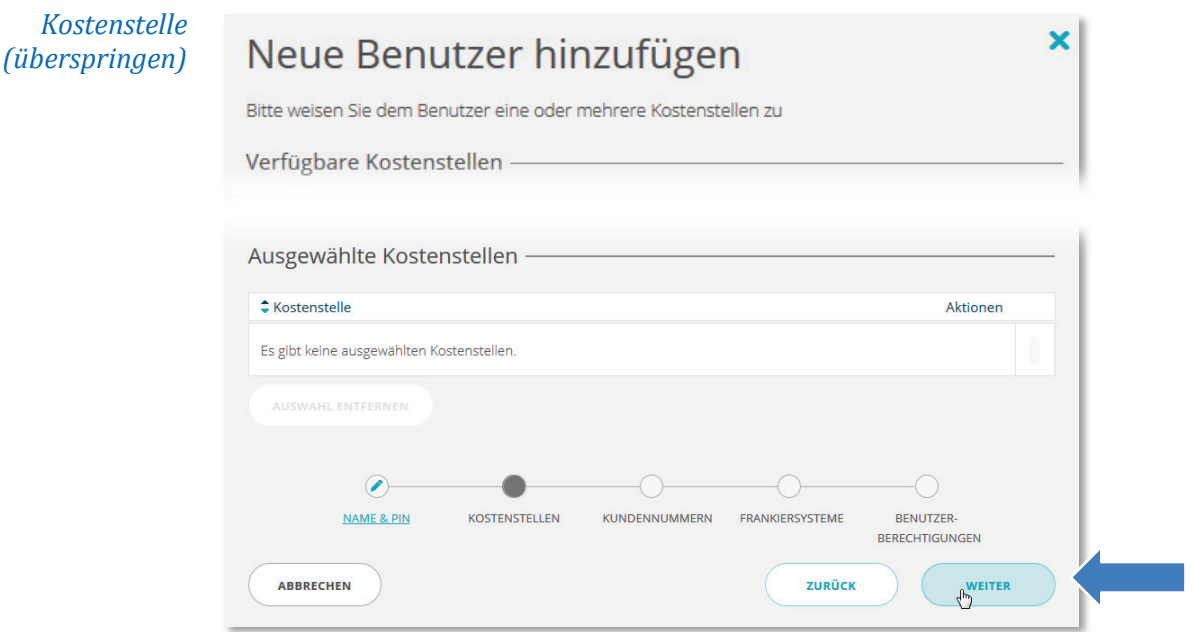

**E** Überspringen Sie die Zuweisung von Kostenstellen mit "WEITER".

*Hinweis: Zu diesem Zeitpunkt sind noch keine Kostenstellen angelegt. Das Zuweisen erfolgt später.*

*Schritt 2 (Fortsetzung) Kundennummer*

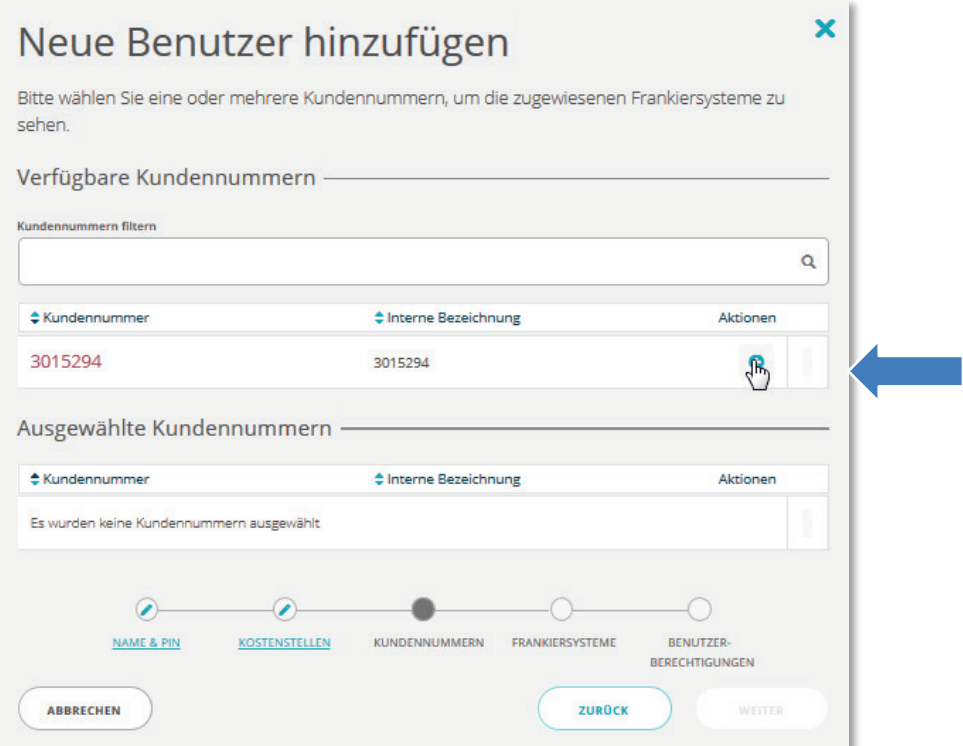

Klicken Sie auf den die "+"-Schaltfläche unter "Aktionen", um dem Benutzer eine Kundennummer zuzuweisen.

*Hinweis: Sie können dem Benutzer auch mehrere Kundennummern zuweisen.*

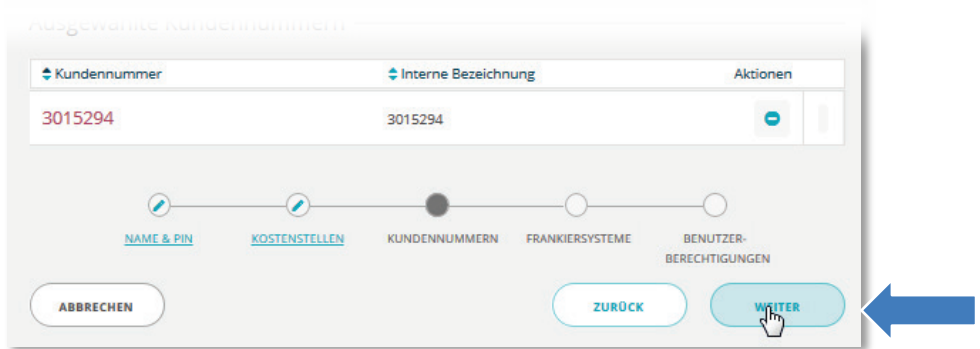

Bestätigungen Sie die Zuweisung mit "WEITER".

*(Fortsetzung) Frankiermaschine*

*Schritt 2* ► Klicken Sie auf den die "+"-Schaltfläche unter "Aktionen", um dem Benutzer eine Frankiermaschine zuzuweisen.

*Hinweis: Sie können dem Benutzer mehrere Frankiermaschinen zuweisen.*

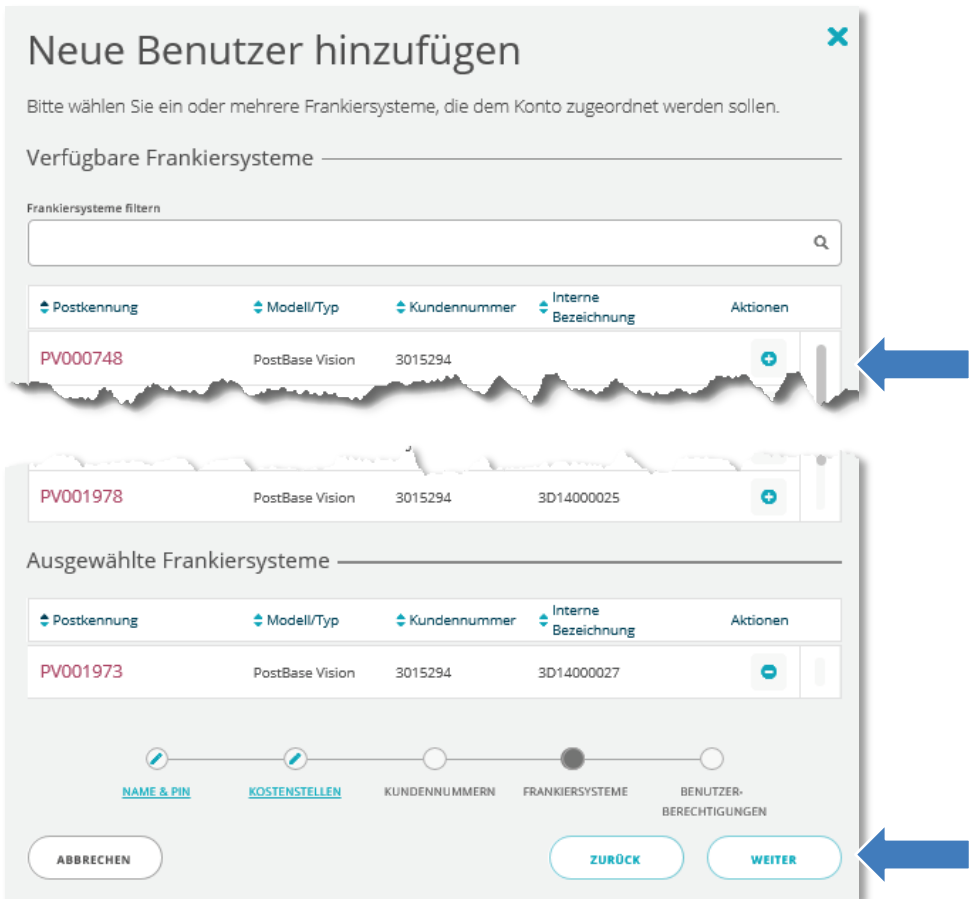

Bestätigungen Sie die Zuweisung mit "WEITER".

*Optionale Berechtigungen*

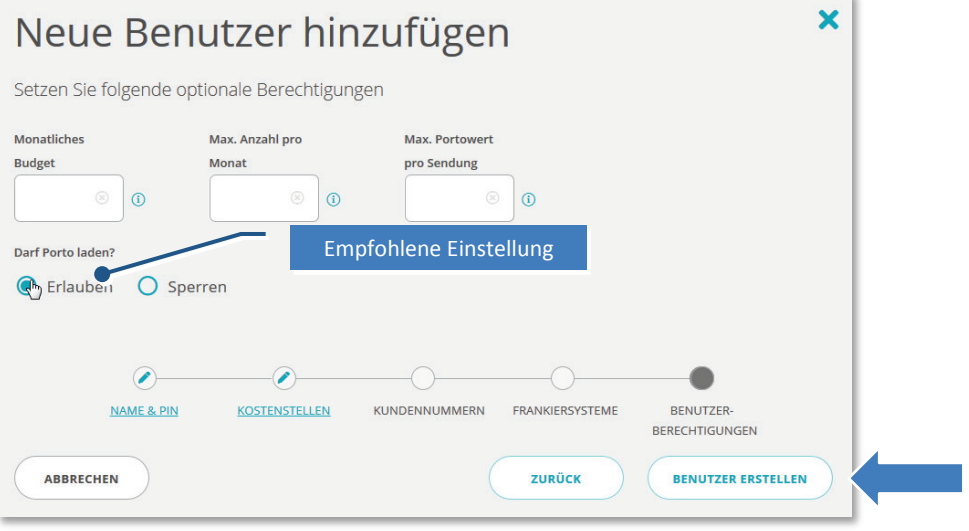

▶ Übernehmen Sie die Einstellungen mit "BENUTZER ERSTELLEN".

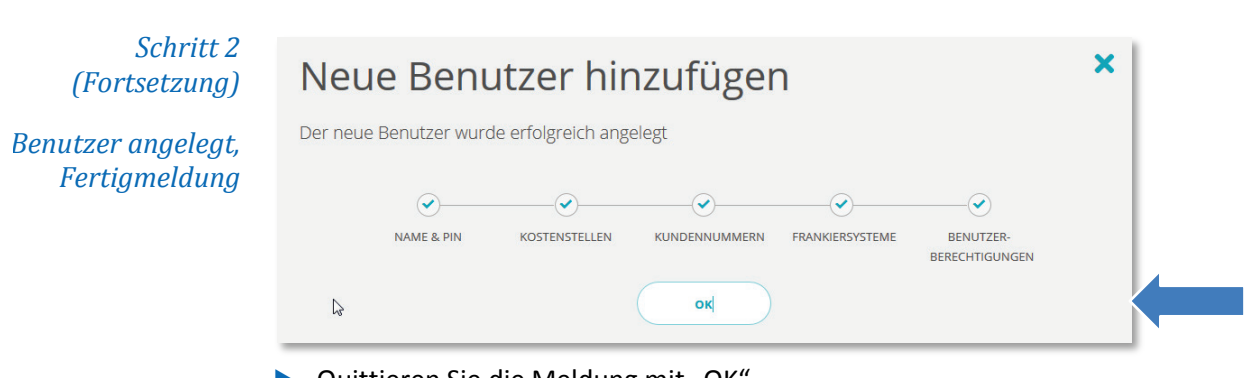

▶ Quittieren Sie die Meldung mit "OK".

*Hinweis: Sie können sich die Einstellungen für den neu angelegten Benutzer in der Benutzerverwaltung ansehen.*

# <span id="page-23-0"></span>**Schritt 3: Kostenstellen anlegen**

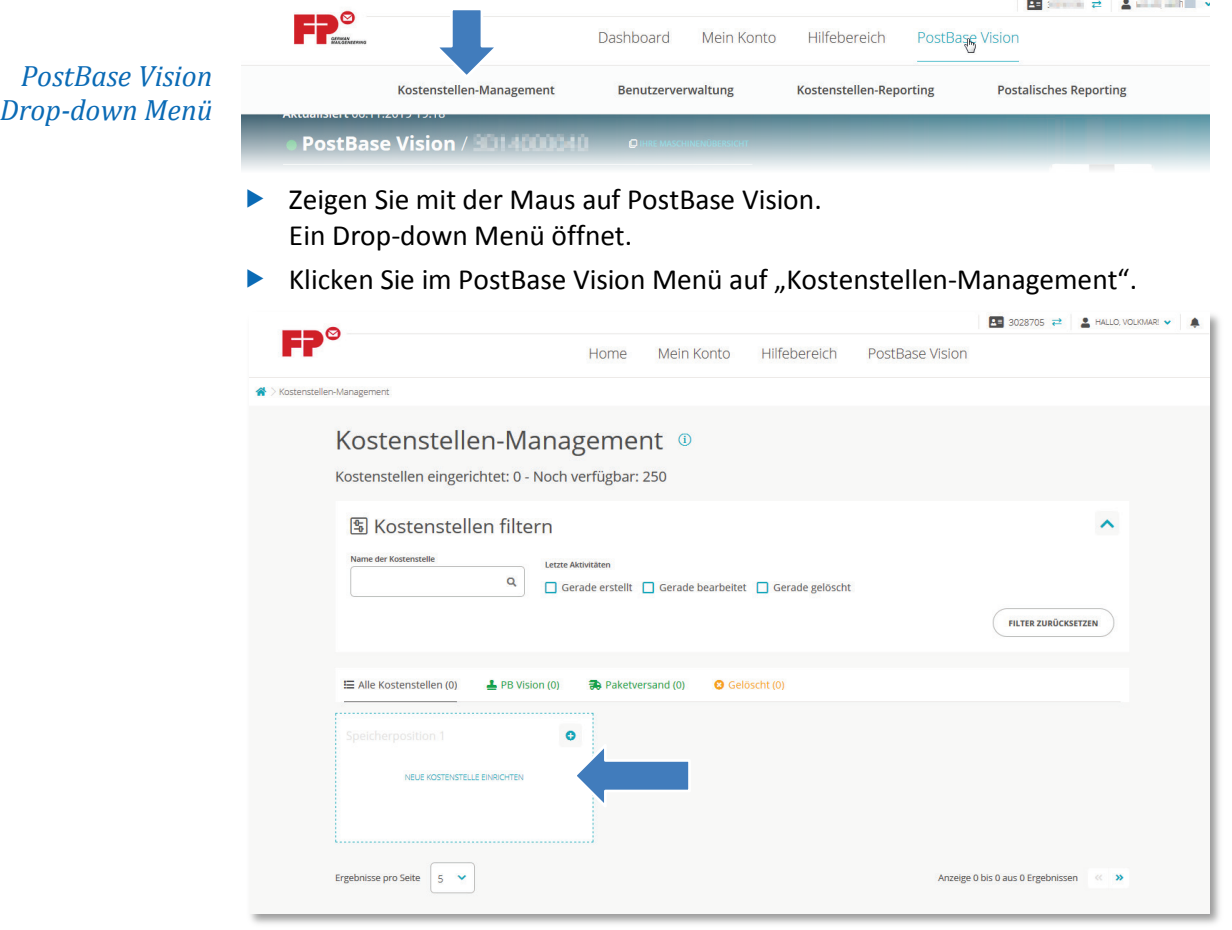

Klicken Sie auf "NEUE KOSTENSTELLE EINRICHTEN".

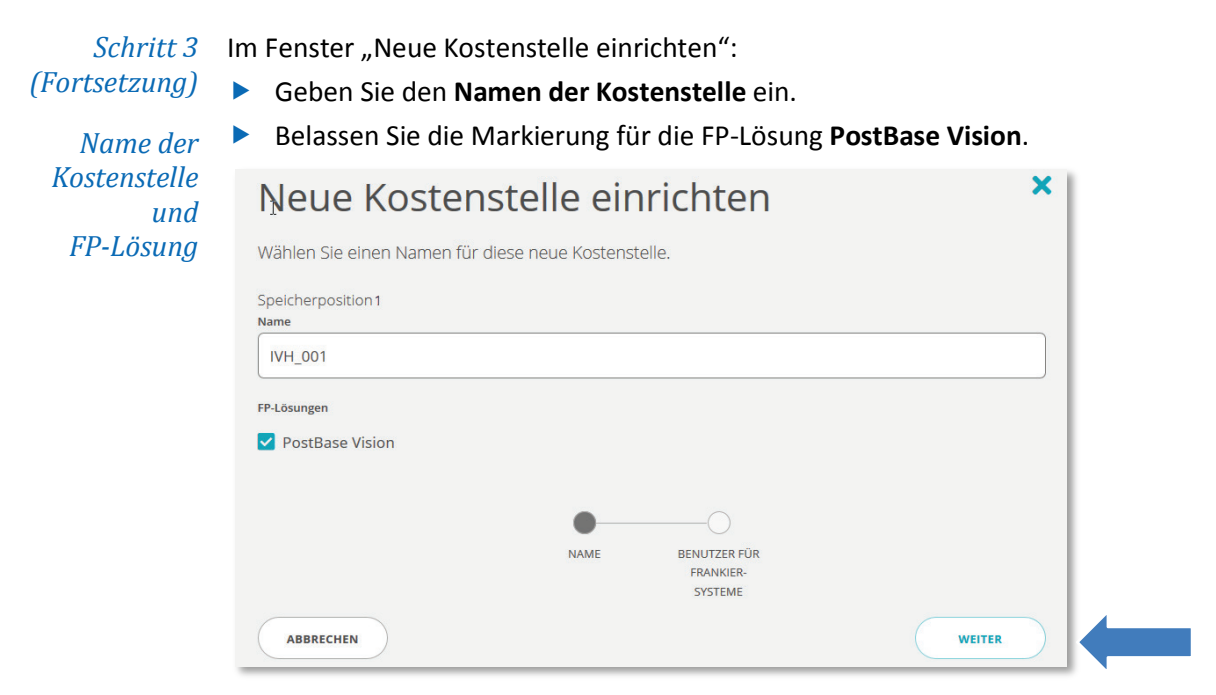

Bestätigen Sie mit "WEITER". Fortsetzung im Schritt 4.

# <span id="page-24-0"></span>**Schritt 4: Kostenstelle(n) dem Benutzer zuweisen**

Klicken Sie auf den die " $+$ "-Schaltfläche unter "Aktionen", um der Kostenstelle einen Benutzer zuzuweisen. Der Eintrag wechselt nach unten.

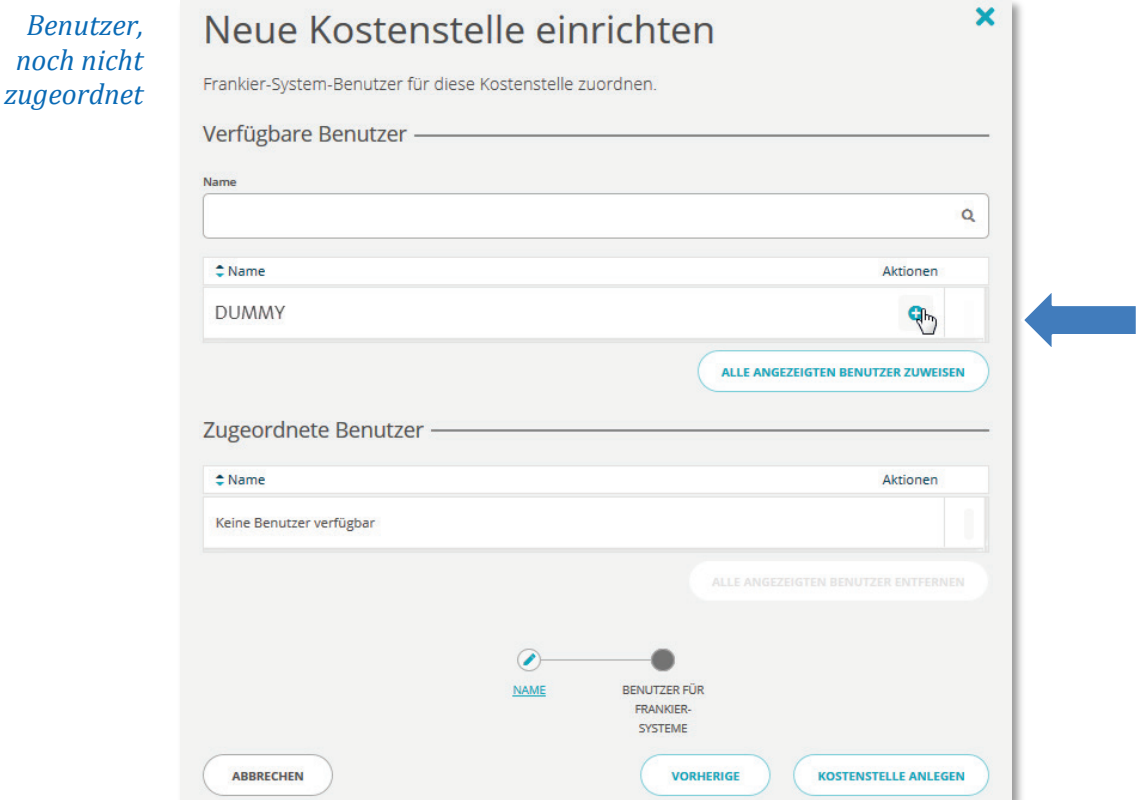

*Schritt 4 (Fortsetzung)*

> *Benutze, zugeordnet*

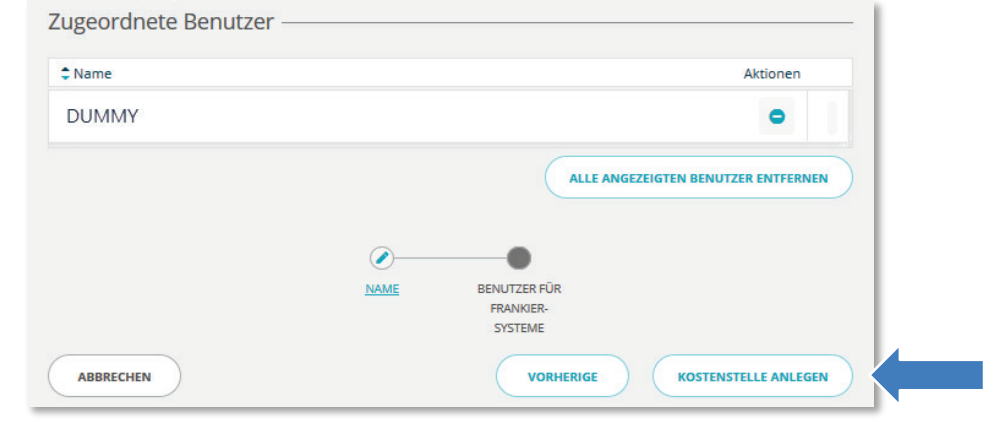

Übernehmen Sie die Einstellungen mit "KOSTENSTELLE ANLEGEN".

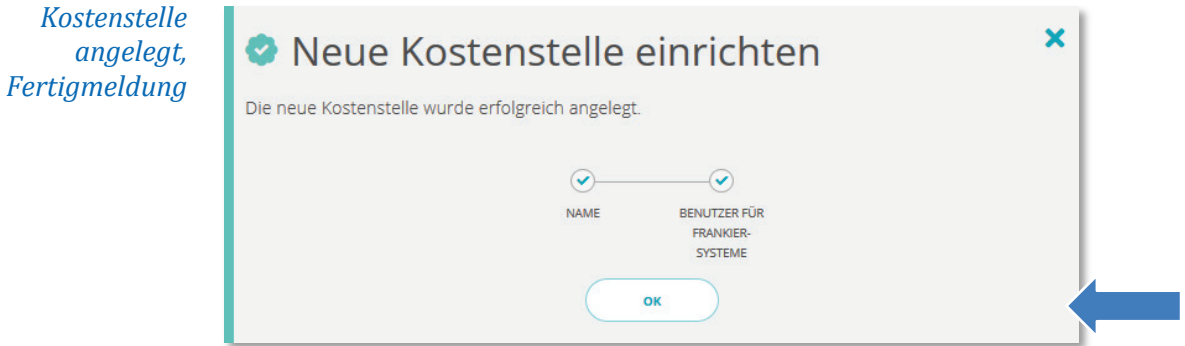

▶ Quittieren Sie die Meldung mit "OK". Sie können sich die Einstellungen für die neu angelegte Kostenstelle im Kostenstellen-Managament ansehen.

*Hinweis: Legen Sie weitere Kostenstellen auf gleiche Weise an.*

*PostBase Vision*

# <span id="page-26-0"></span>**Schritt 5: An PostBase Vision Administrator-PIN vergeben**

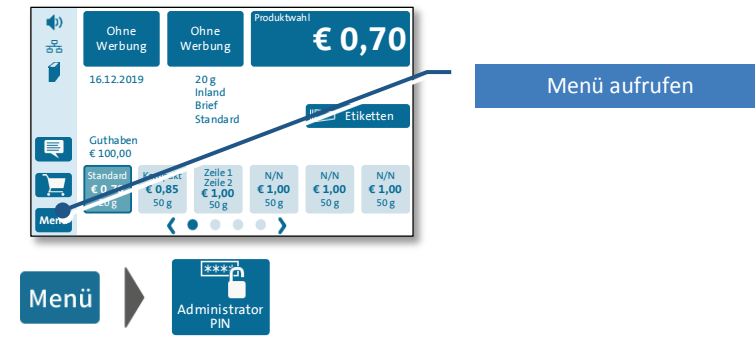

- Tippen Sie im Frankiermenü auf den Button "Menü".
- Tippen Sie auf "Administrator PIN".
- **Folgen Sie den Anweisungen im Display.** Sie müssen eine vierstellige PIN vergeben und diese zur Kontrolle ein zweites Mal eingeben.
- Mit "Speichern" die Zugangskontrolle aktivieren.

### <span id="page-26-1"></span>**Schritt 6: PostBase Vision mit discoverFP synchronisieren**

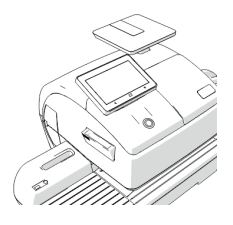

Um die Kostenstellen vom FP-Kundenportal an die Frankiermaschine zu übertragen, müssen Sie beide Systeme synchronisieren. Setzen Sie dazu an Ihrer PostBase Vision fort.

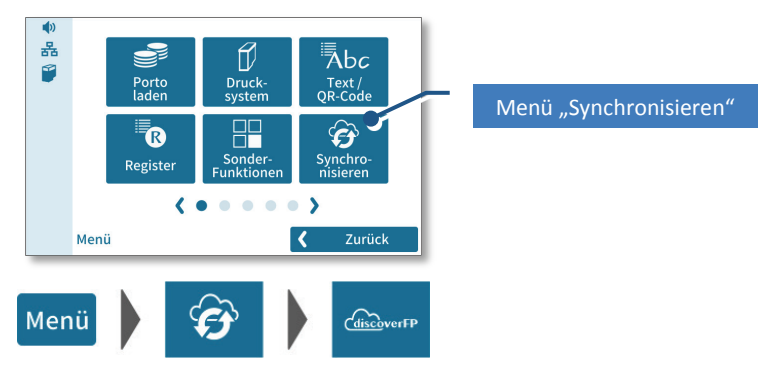

#### *PostBase Vision*

- Stellen Sie sicher, dass PostBase Vision eine Netzwerkverbindung hat.
- $\blacktriangleright$  Tippen Sie im Frankiermenü auf den Button "Menü".
- Tippen Sie auf "Synchronisieren".
- $\blacktriangleright$  Tippen Sie auf "discoverFP Sync".
- Bestätigen Sie die Meldung mit "Ja", um den Datenabgleich zu starten.

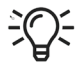

*Es kann nach dem Synchronisieren noch bis zu 5 Minuten dauern, bis die Kostenstellen an der Frankiermaschine verfügbar sind.*

#### <span id="page-27-0"></span>**Schritt 7: Fertig. Mit PIN an PostBase Vision anmelden und Kostenstellen nutzen**

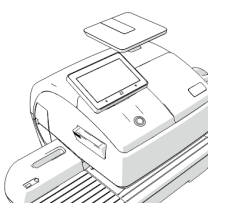

Starten Sie PostBase Vision neu.

Nach dem Starten / Aufwecken aus Stand-by erscheint der Anmeldebildschirm. Sie sehen den Administrator und den im FP-Kundenportal angelegten Benutzer.

*Anmeldebildschirm*

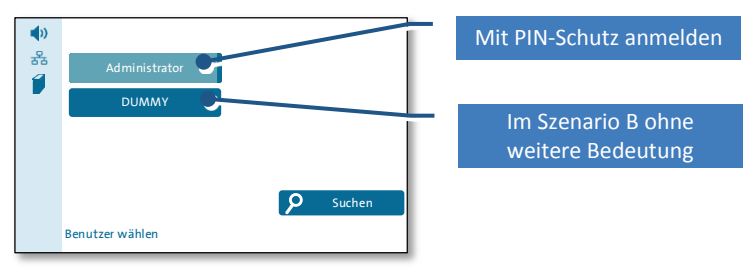

▶ Tippen Sie auf "Administrator".

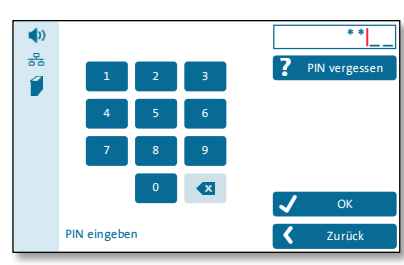

Geben Sie die 4-stellige Administrator-PIN ein und bestätigen Sie mit "OK".

*Frankiermenü* Das Frankiermenü erscheint und zeigt Kostenstellen an. Die erste Kostenstelle aus der Liste ist eingestellt.

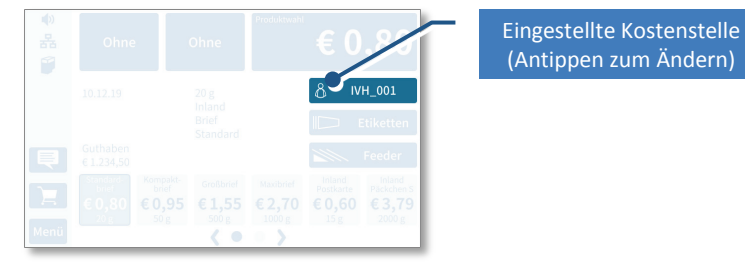

 Wenn Sie eine andere Kostenstelle einstellen wollen, tippen Sie auf die Kostenstellen-Schaltfläche. Die Liste "Kostenstelle wählen" erscheint.

*Kostenstelle wählen*

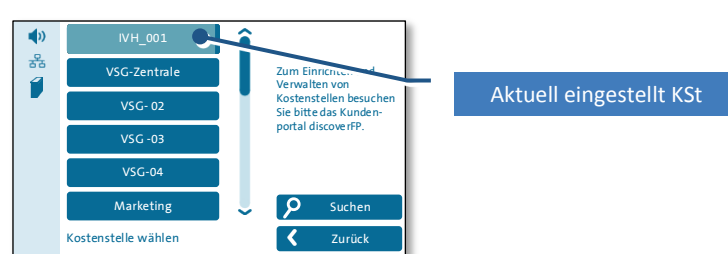

▶ Tippen Sie auf die Kostenstellen-Schaltfläche, um eine andere Kostenstelle zu wählen. Die Kostenstelle wird sofort eingestellt.

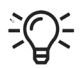

*Weitere Informationen zum Umgang mit der lokalen Kostenstellenfunktion der PostBase Vision finden Sie im Referenzhandbuch.*

# <span id="page-28-0"></span>**4.4 Szenario C: Maschine mit mehreren Benutzern**

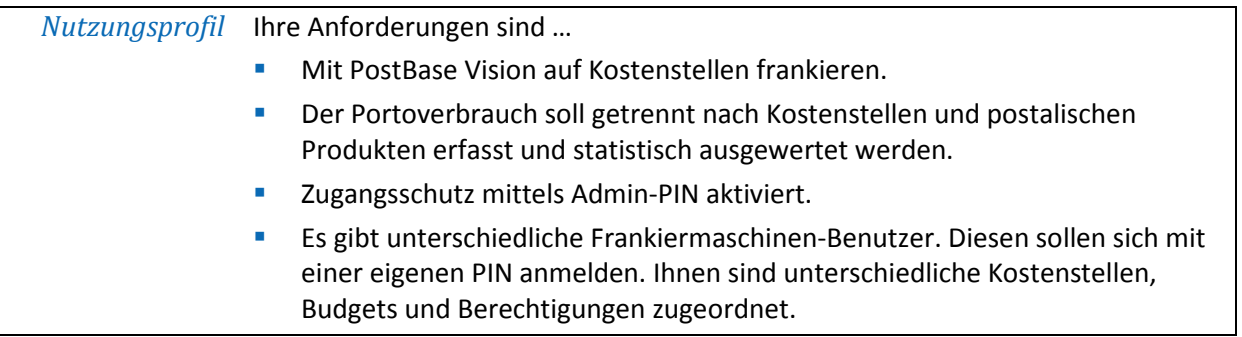

# <span id="page-28-1"></span>**Schritt 1: In discoverFP die Benutzerverwaltung öffnen**

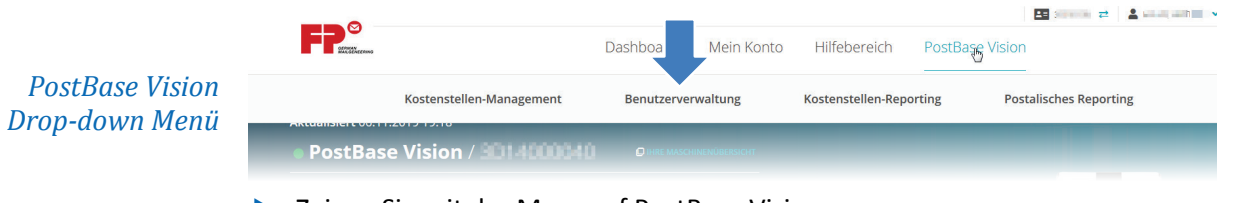

- ▶ Zeigen Sie mit der Maus auf PostBase Vision. Ein Drop-down Menü öffnet.
- Klicken Sie im PostBase Vision Menü auf "Benutzerverwaltung".

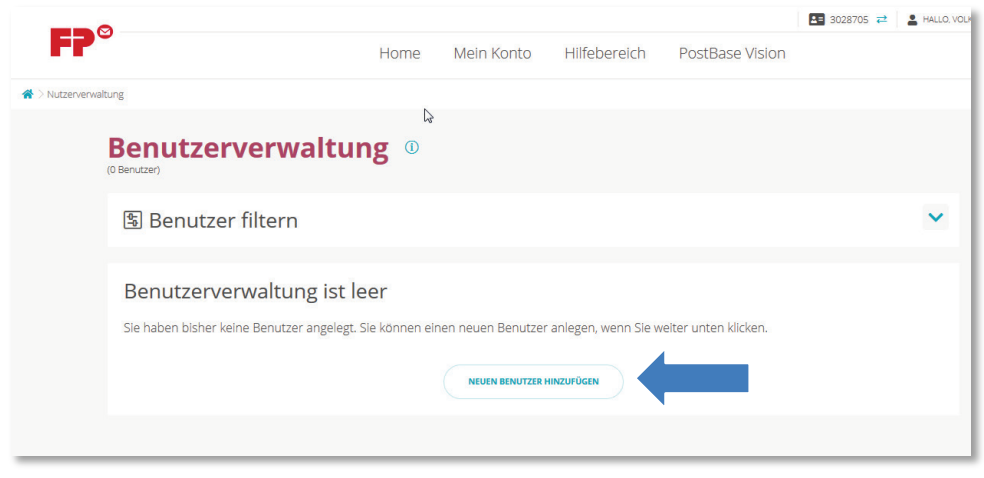

#### Klicken Sie auf "NEUEN BENUTZER HINZUFÜGEN".

### <span id="page-29-0"></span>**Schritt 2: Benutzer anlegen und einrichten**

Benutzername Im Fenster "Neue Benutzer hinzufügen": *und PIN* Geben Sie einen **Benutzernamen** ein.

Vergeben Sie eine 4-stellige numerische **PIN**.

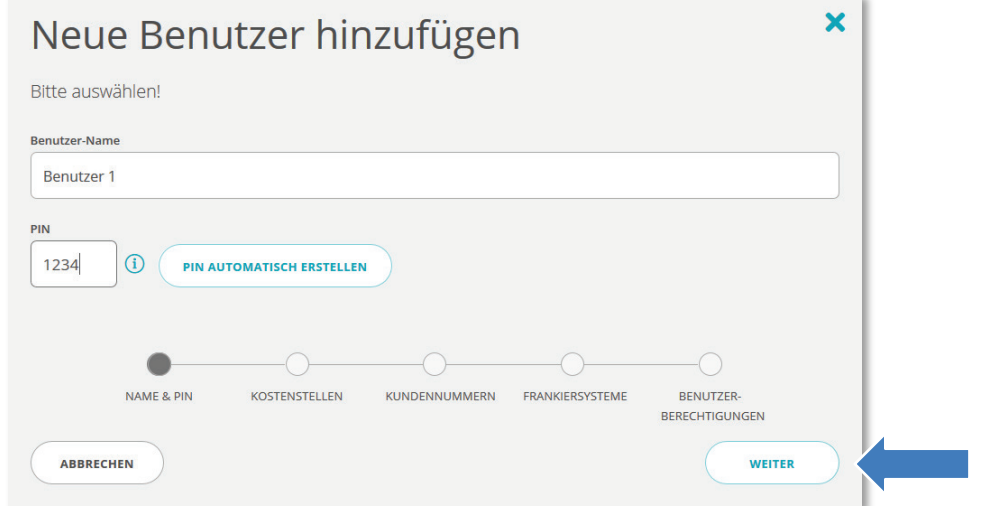

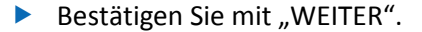

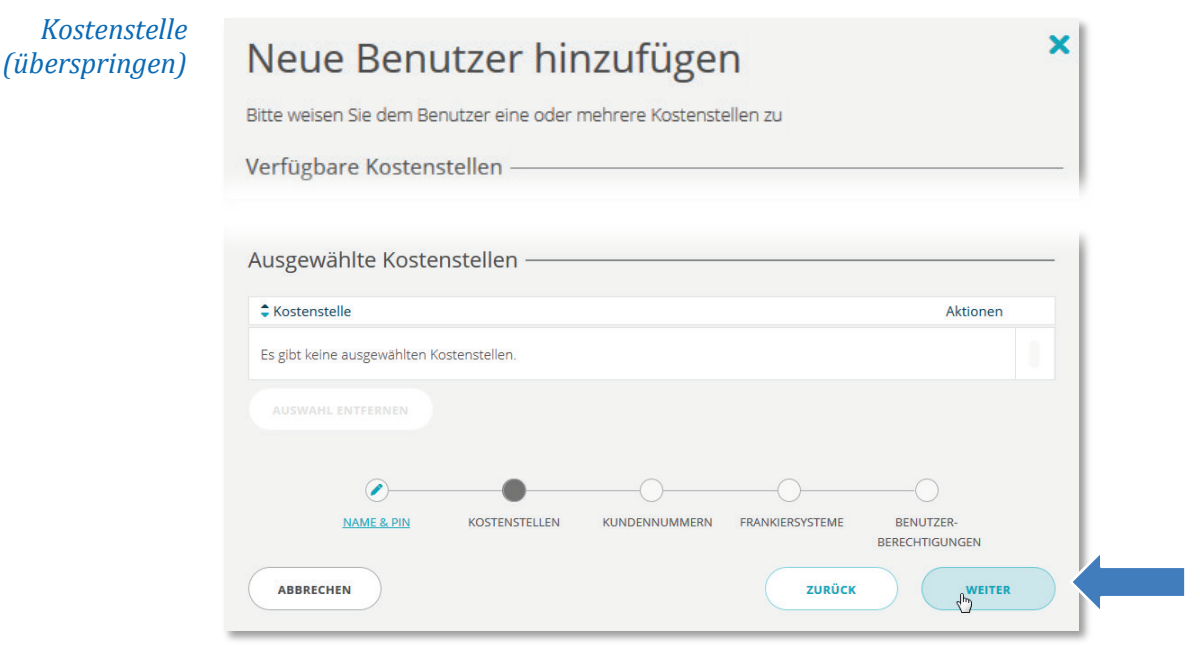

**E** Überspringen Sie die Zuweisung von Kostenstellen mit "WEITER".

*Hinweis: Zu diesem Zeitpunkt sind noch keine Kostenstellen angelegt. Das Zuweisen erfolgt später.*

*Schritt 2 (Fortsetzung) Kundennummer*

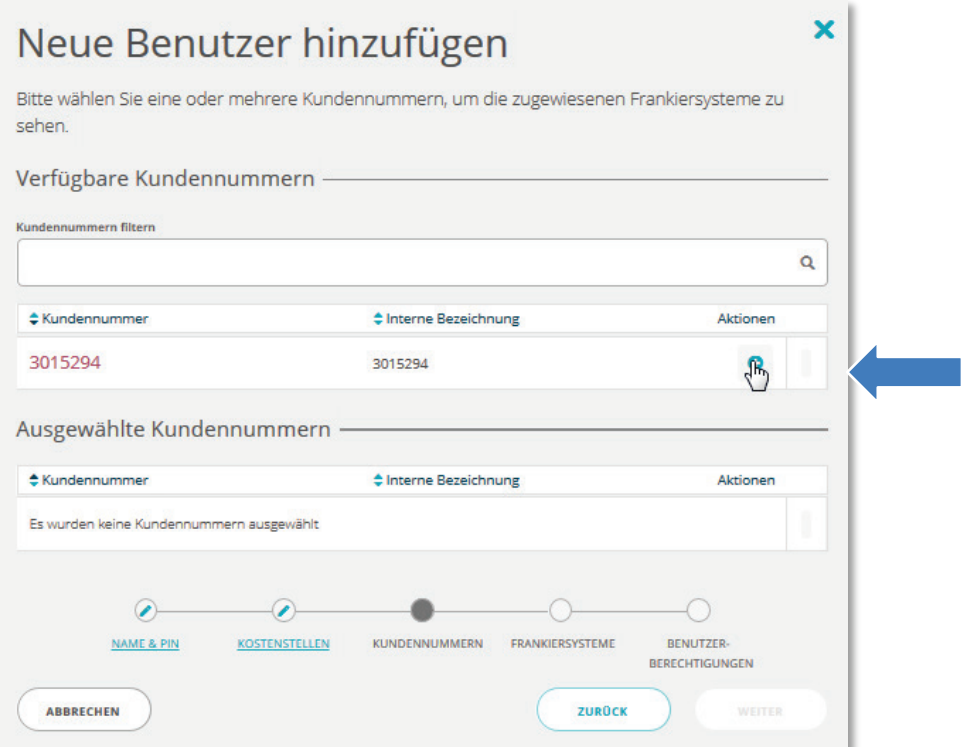

Klicken Sie auf den die "+"-Schaltfläche unter "Aktionen", um dem Benutzer eine Kundennummer zuzuweisen.

*Hinweis: Sie können dem Benutzer auch mehrere Kundennummern zuweisen.*

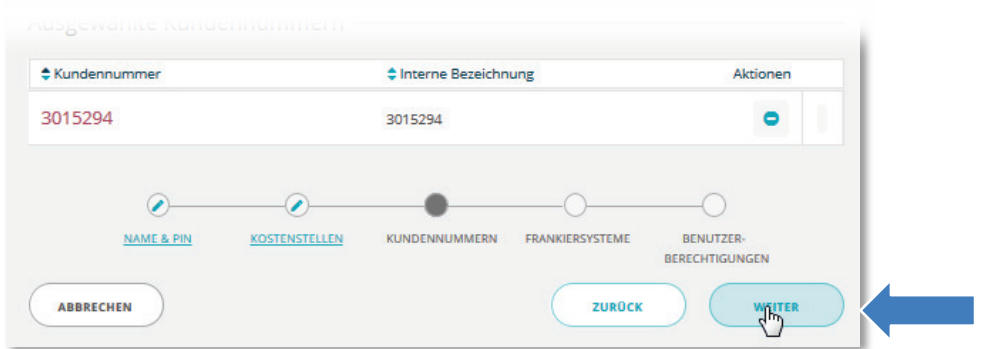

Bestätigungen Sie die Zuweisung mit "WEITER".

*(Fortsetzung) Frankiermaschine*

*Schritt 2* ► Klicken Sie auf den die "+"-Schaltfläche unter "Aktionen", um dem Benutzer eine Frankiermaschine zuzuweisen.

*Hinweis: Sie können dem Benutzer mehrere Frankiermaschinen zuweisen.*

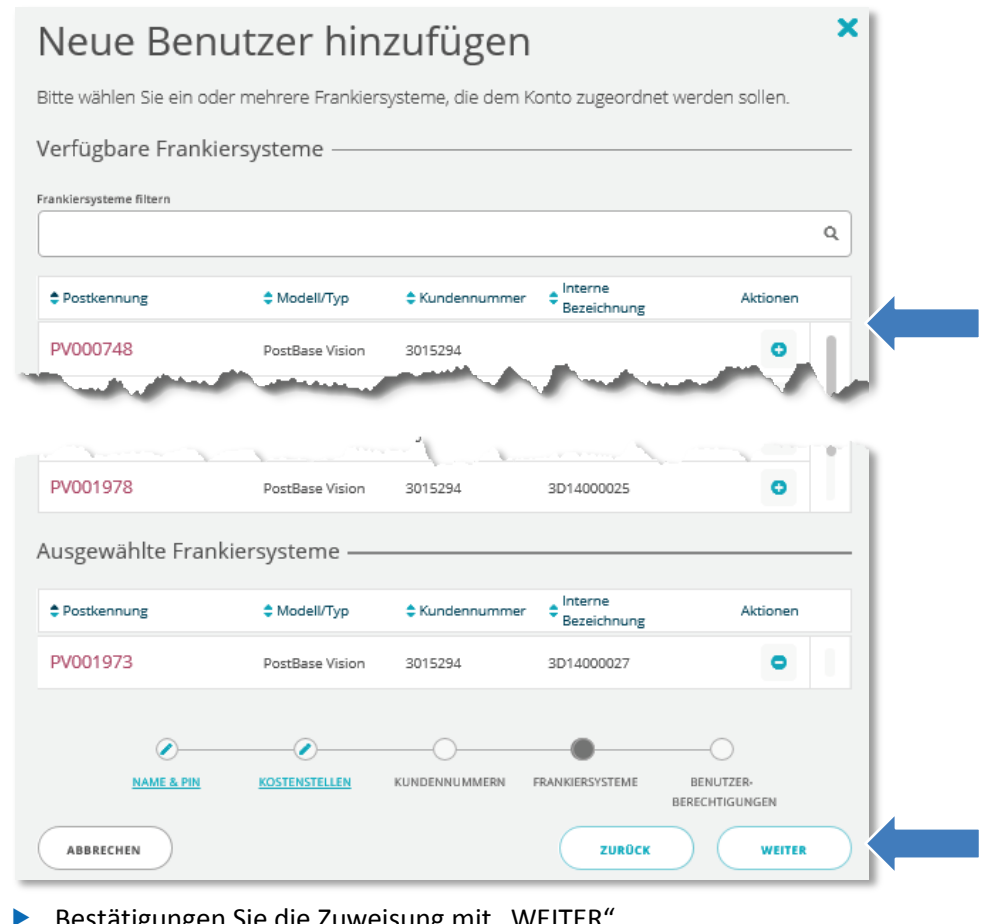

Bestätigungen Sie die Zuweisung mit "WEITER".

*Optionale*  Vergeben Sie Budgets / Limits und die Berechtigung für Portoladen. *Berechtigungen*

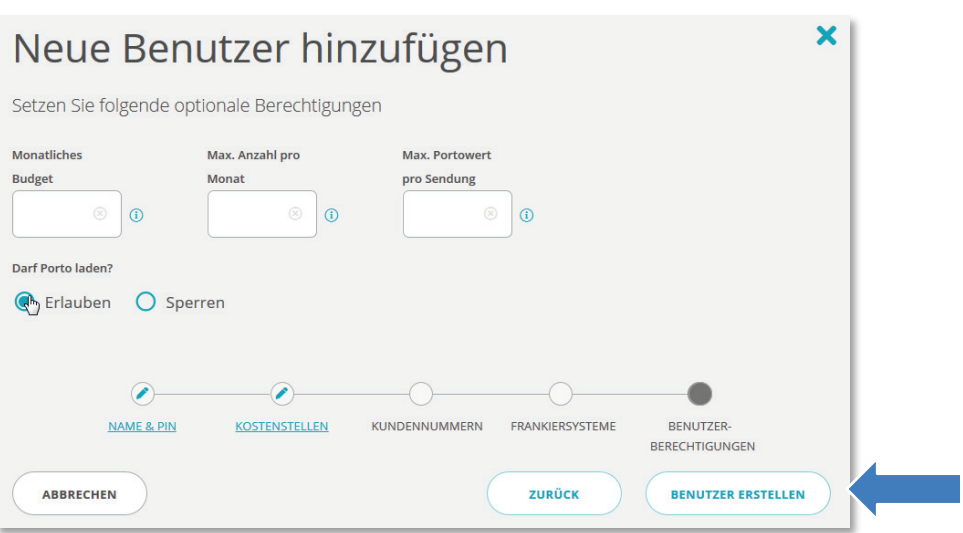

▶ Übernehmen Sie die Einstellungen mit "BENUTZER ERSTELLEN".

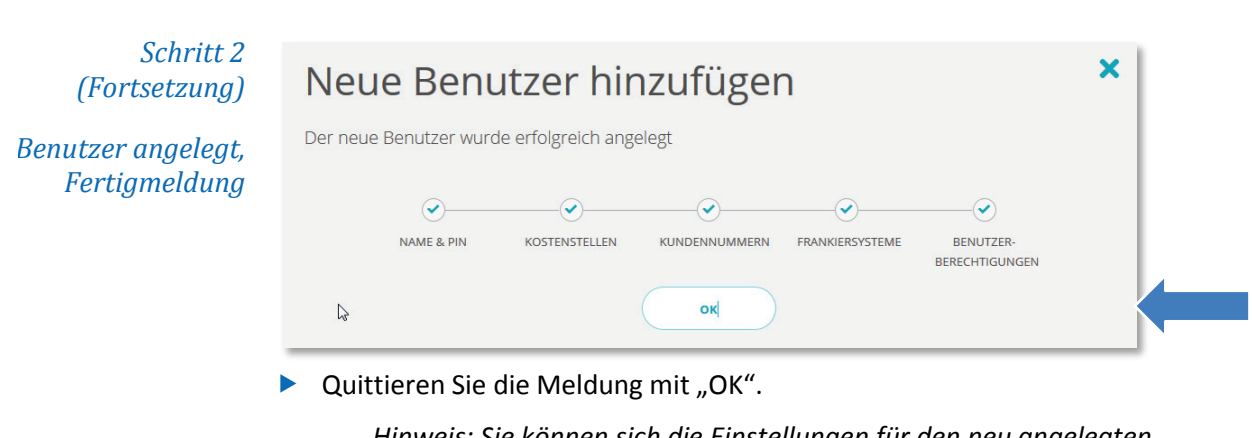

*Hinweis: Sie können sich die Einstellungen für den neu angelegten Benutzer in der Benutzerverwaltung ansehen.*

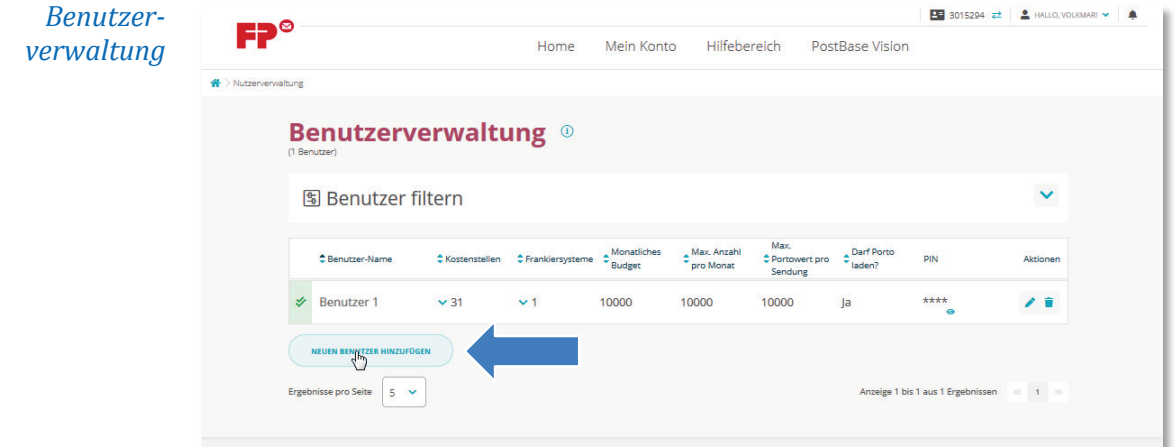

#### **Weitere Nutzer anlegen und einrichten**

- Klicken Sie in der Benutzerverwaltung auf "NEUEN BENUTZER HINZUFÜGEN".
- Wiederholen Sie den Ablauf von Schritt 2, um alle Benutzer auf gleiche Weise anzulegen und einzurichten.

#### <span id="page-32-0"></span>**Schritt 3: Kostenstellen anlegen**

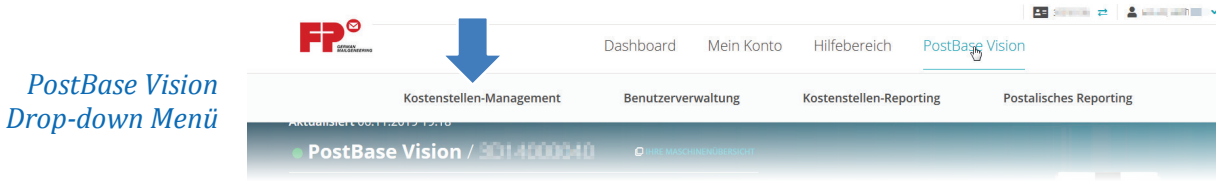

- ▶ Zeigen Sie mit der Maus auf PostBase Vision. Ein Drop-down Menü öffnet.
- Klicken Sie im PostBase Vision Menü auf "Kostenstellen-Management".

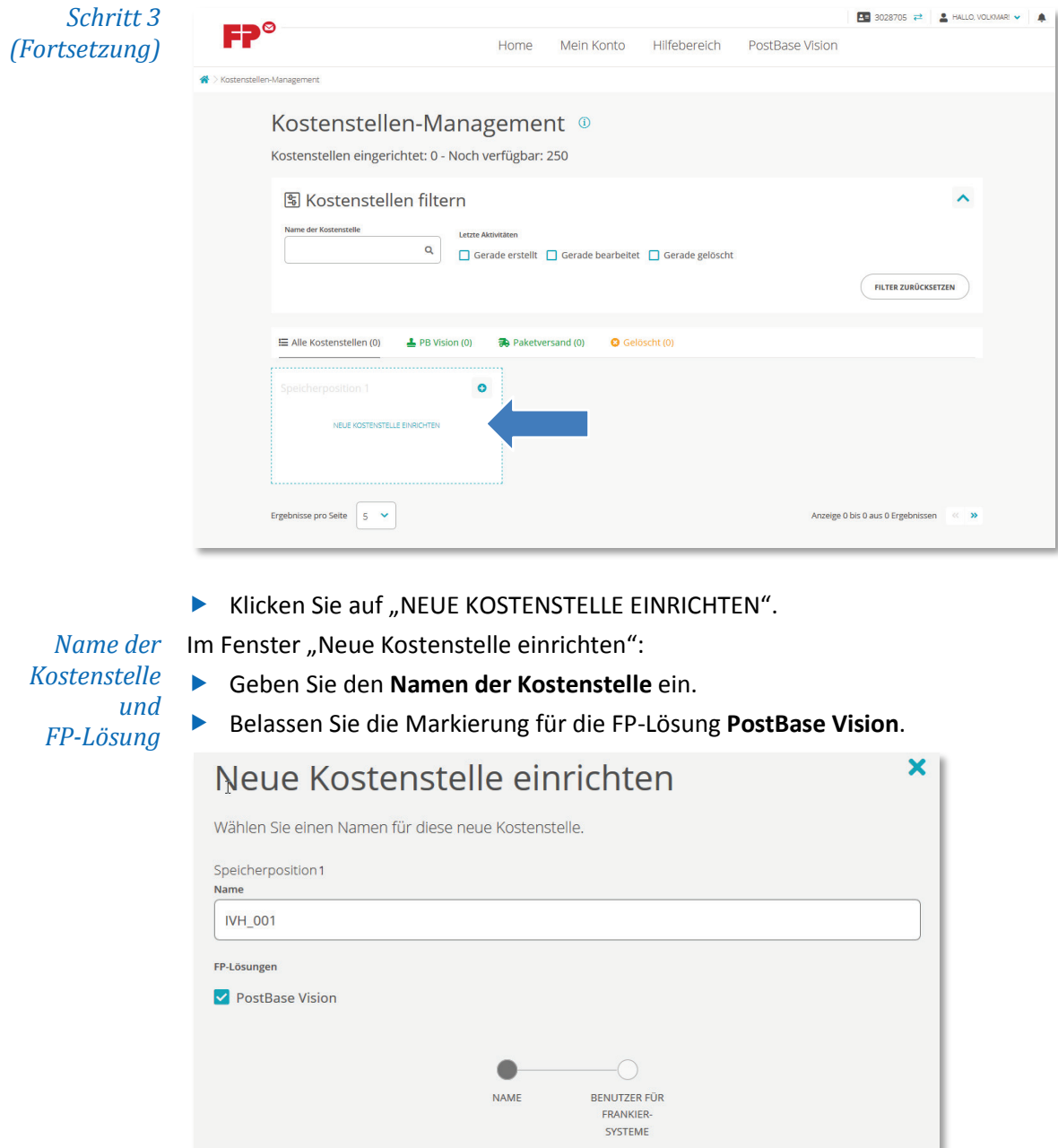

Bestätigen Sie mit "WEITER". Fortsetzung im Schritt 4.

ABBRECHEN

WEITER

# <span id="page-34-0"></span>**Schritt 4: Kostenstelle(n) dem Benutzer zuweisen**

Klicken Sie auf den die "+"-Schaltfläche unter "Aktionen", um der Kostenstelle einen Benutzer zuzuweisen. Der Eintrag wechselt nach unten.

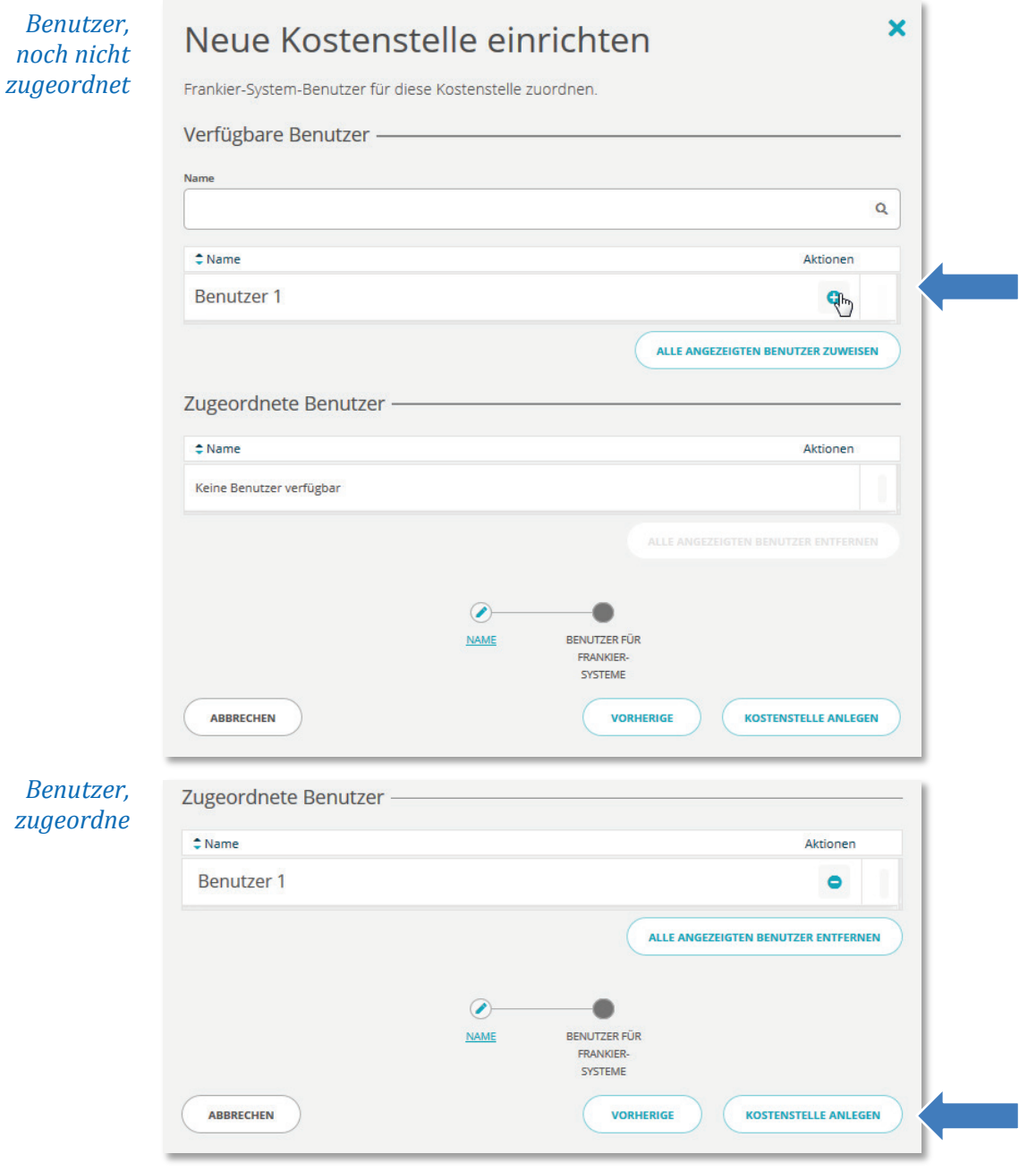

▶ Übernehmen Sie die Einstellungen mit "KOSTENSTELLE ANLEGEN".

*Kostenstelle angelegt, Fertigmeldung*

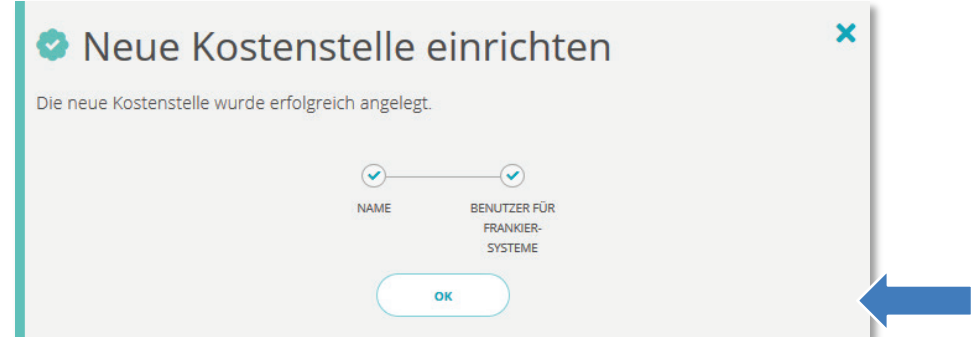

▶ Quittieren Sie die Meldung mit "OK".

*Sie können sich die Einstellungen für die neu angelegte Kostenstelle im Kostenstellen-Managament ansehen.*

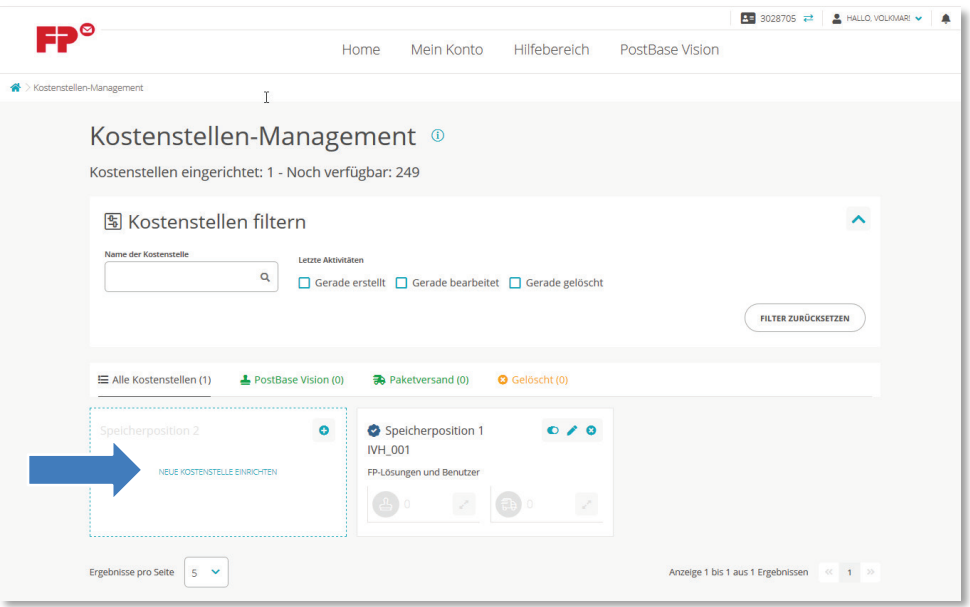

#### **Weitere Kostenstellen anlegen und einrichten**

- Klicken Sie im Kostenstellen-Management auf "NEUE KOSTENSTELLE EINRICHTEN".
- Wiederholen Sie den Ablauf der Schritte 3 und 4, um alle Kostenstellen auf gleiche Weise anzulegen und einzurichten.

*PostBase Vision*

# <span id="page-36-0"></span>**Schritt 5: An PostBase Vision Administrator-PIN vergeben**

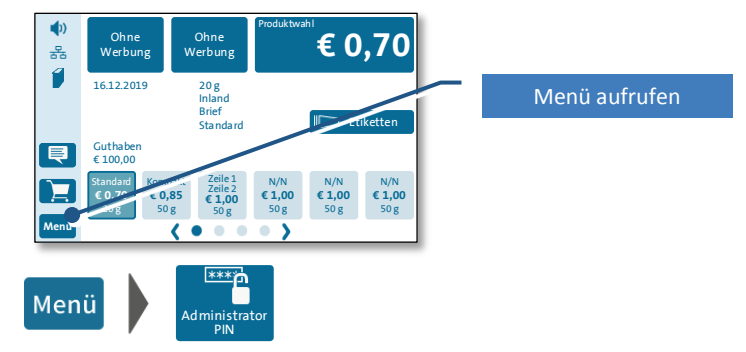

- Tippen Sie im Frankiermenü auf den Button "Menü".
- Tippen Sie auf "Administrator PIN".
- **Folgen Sie den Anweisungen im Display.** Sie müssen eine vierstellige PIN vergeben und diese zur Kontrolle ein zweites Mal eingeben.
- Mit "Speichern" die Zugangskontrolle aktivieren.

### <span id="page-36-1"></span>**Schritt 6: PostBase Vision mit discoverFP synchronisieren**

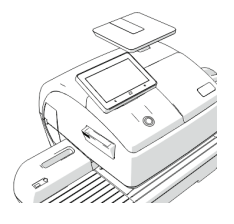

Um die Kostenstellen vom FP-Kundenportal an die Frankiermaschine zu übertragen, müssen Sie beide Systeme synchronisieren. Setzen Sie dazu an Ihrer PostBase Vision fort.

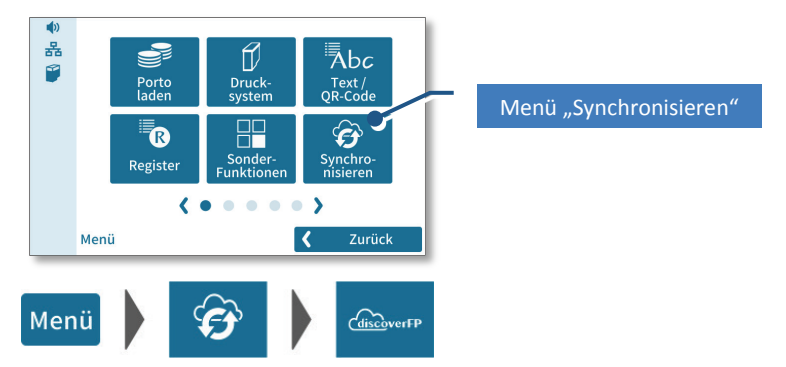

#### *PostBase Vision*

- Stellen Sie sicher, dass PostBase Vision eine Netzwerkverbindung hat.
- $\blacktriangleright$  Tippen Sie im Frankiermenü auf den Button "Menü".
- Tippen Sie auf "Synchronisieren".
- $\blacktriangleright$  Tippen Sie auf "discoverFP Sync".
- Bestätigen Sie die Meldung mit "Ja", um den Datenabgleich zu starten.

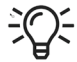

*Es kann nach dem Synchronisieren noch bis zu 5 Minuten dauern, bis die Kostenstellen an der Frankiermaschine verfügbar sind.*

#### <span id="page-37-0"></span>**Schritt 7: Fertig. Als Benutzer an PostBase Vision anmelden und Kostenstellen nutzen**

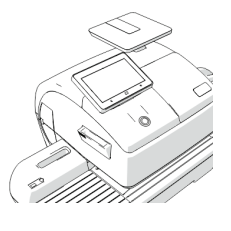

*Neustart oder Stand-by* Starten Sie PostBase Vision neu.

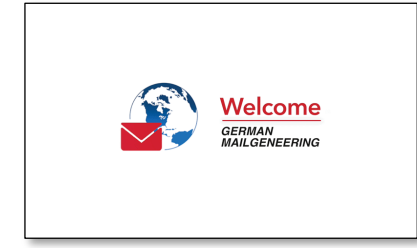

Nach dem Starten / Aufwecken aus Stand-by erscheint der Anmeldebildschirm.

Sie sehen den Administrator und die im FP-Kundenportal angelegten Benutzer.

*Anmeldebildschirmn*

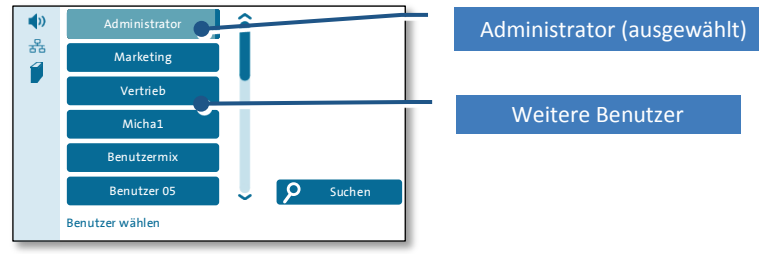

▶ Tippen Sie auf den gewünschten Benutzer.

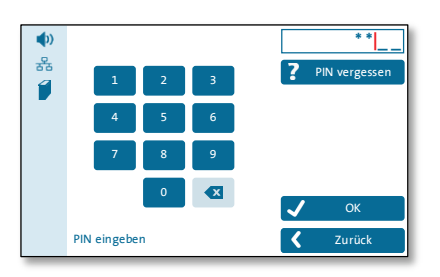

Geben Sie die 4-stellige PIN ein und bestätigen Sie mit "OK".

*Frankiermenü* Das Frankiermenü erscheint und zeigt die erste Kostenstelle an, die dem Benutzer im Portal zugeordnet wurde.

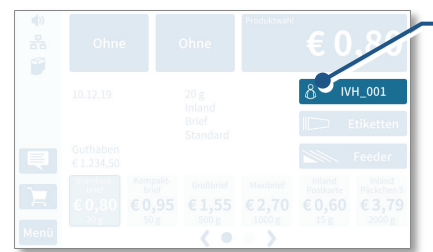

Eingestellte Kostenstelle (Antippen zum Ändern)

 Wenn Sie eine andere Kostenstelle einstellen wollen, tippen Sie auf die Kostenstellen-Schaltfläche. Die Liste "Kostenstelle wählen" erscheint.

*Kostenstelle wählen*

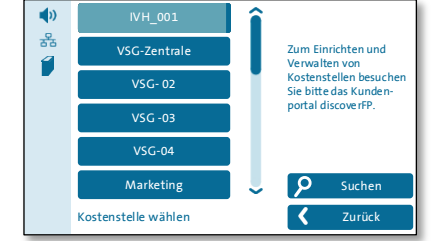

▶ Tippen Sie auf die Kostenstellen-Schaltfläche, um eine andere Kostenstelle zu wählen. Die Kostenstelle wird sofort eingestellt.

#### **Verschiedene Situationen für Benutzer**

*Fälle* Je nachdem, wie die Zuordnungen beim Einrichten der Benutzer und Kostenstellen im Portal angelegt wurden, sind folgende Fälle möglich:

- Der Administrator der Frankiermaschine ist angemeldet: Alle Kostenstellen sind für das Frankieren verfügbar.
- **Ein Benutzer mit mehreren zugeordneten Kostenstellen ist angemeldet:** Der Benutzer kann aus der Liste "seiner" Kostenstellen auswählen.
- Der Benutzer wurde nur einer Kostenstelle zugeordnet: Es ist kein Wechseln der Kostenstelle möglich.

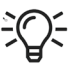

*Weitere Informationen zum Umgang mit der lokalen Kostenstellenfunktion der PostBase Vision finden Sie im Referenzhandbuch.*

# <span id="page-39-0"></span>**5 Berichte**

# <span id="page-39-1"></span>**5.1 Übersicht**

Der **Kostenstellen-Bericht** zeigt Zusammenfassungen und Details zu den Kostenstellen, die mittels discoverFP verwaltet werden.

Der **Postalische Bericht** gibt Auskunft über die Portonutzung: Für welche Postprodukte wurden Ihre Portokosten über einen bestimmten Zeitraum genutzt.

Für die Archivierung und Weiterverarbeitung der Berichtsdaten stehen die Funktionen "Export to Excel" und "Export to PDF" zur Verfügung.

*Hinweis: Derzeit stellt discoverFP die Berichte nur in Form von fest konfigurierten Tabellen zur Verfügung. Ein Upgrade ist in Vorbereitung.*

# <span id="page-39-2"></span>**5.2 Postalischer Bericht**

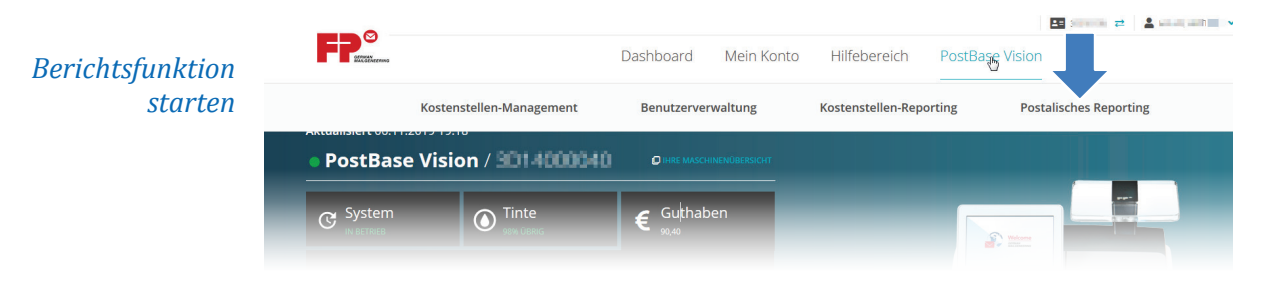

Klicken Sie "Postalisches Reporting". discoverFP zeigt den Bericht für die aktuell gewählte Maschine an.

*Postalischer Bericht, Beispiel*

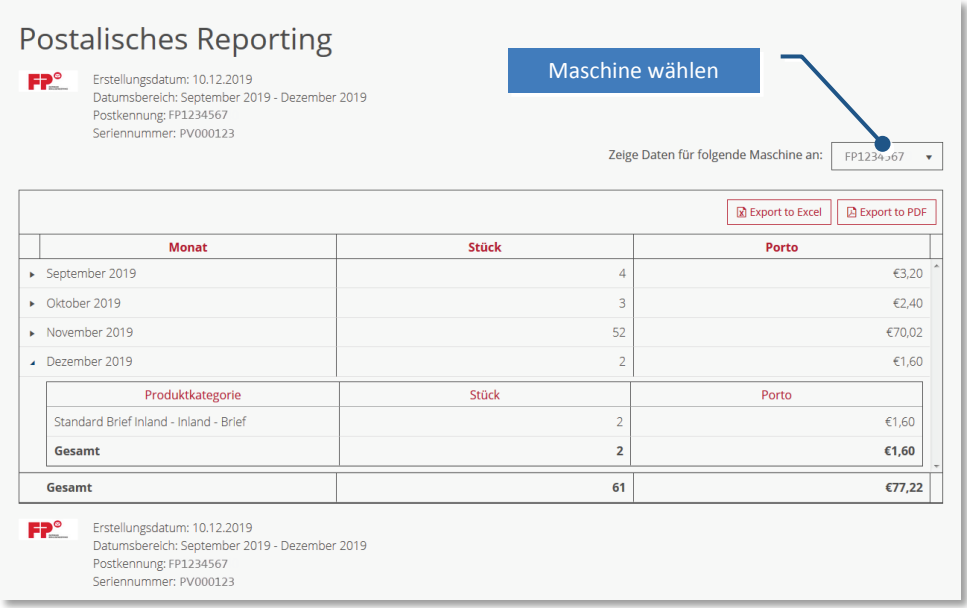

# <span id="page-40-0"></span>**5.3 Kostenstellen-Bericht**

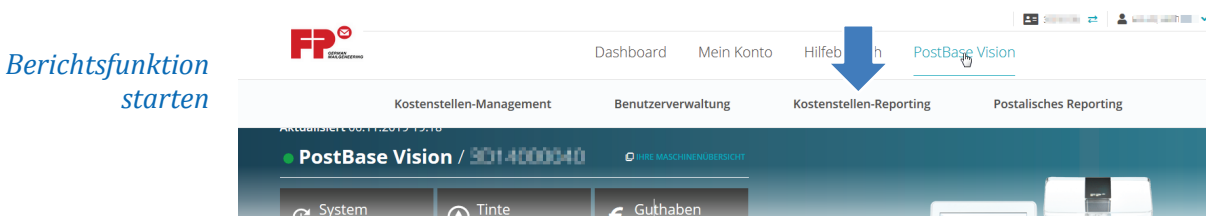

 $\blacktriangleright$  Klicken Sie "Kostenstellen-Reporting". discoverFP zeigt den Bericht für die aktuell gewählte Maschine an.

*Kostenstellen-Bericht, Beispiel*

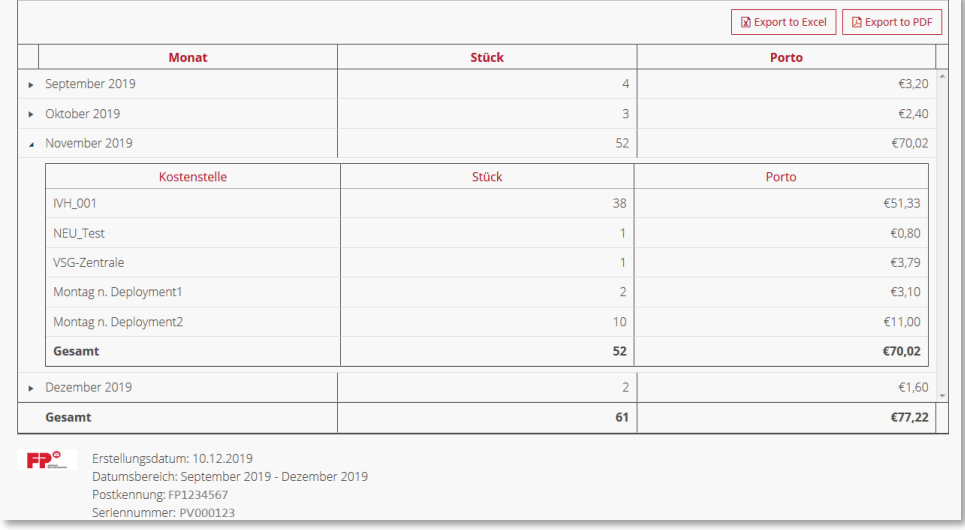

# <span id="page-40-1"></span>**5.4 Berichtsdaten exportieren**

*Beispiel: Excel-Export*

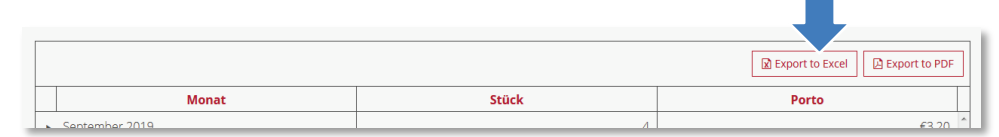

Klicken Sie Im Bericht die Schaltfläche "Export to Excel".

discoverFP öffnet einen Standard-Dialog Ihres Browsers, zum Beispiel:

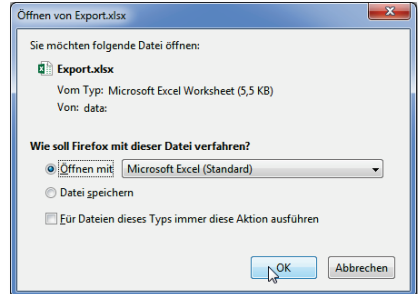

Wählen Sie die gewünschte Art der Weiterverarbeitung für die Exportdatei.

*Hinweis: discoverFP vergibt für alle Berichte immer denselben Namen (Export.xlsx / Export.pdf). Benennen Sie die Datei entsprechend um.*

# <span id="page-41-0"></span>**6 Tipps zur Hilfe bei Problemen**

#### **Kostenstellen**

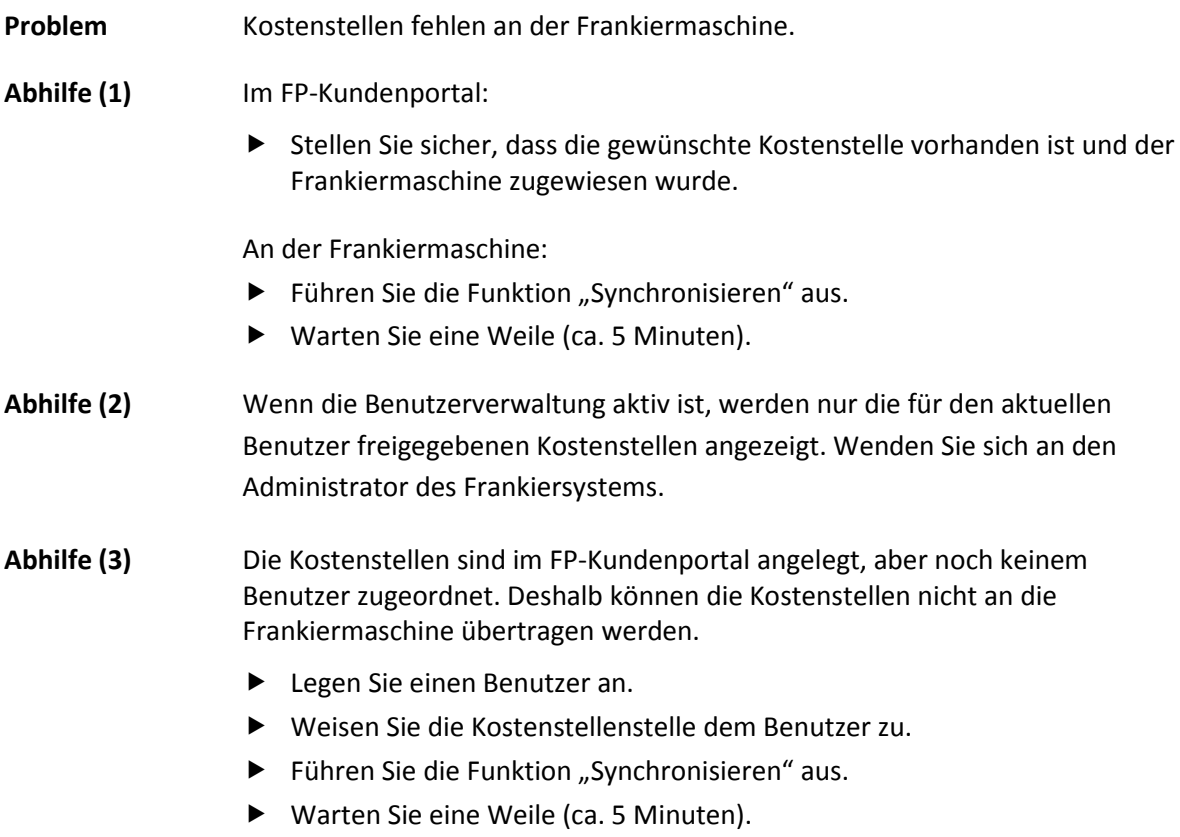

#### **FP-Kundenportal**

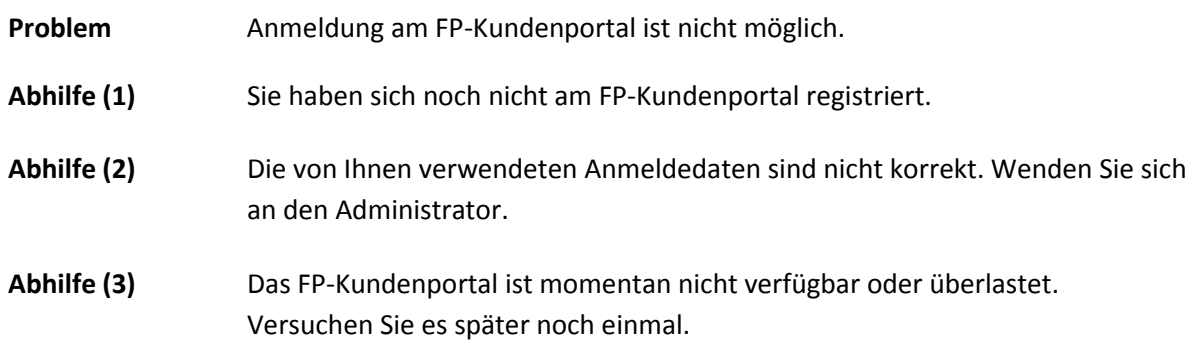

#### **Berichte**

**Problem** Die letzten Frankierungen sind noch nicht in den Berichten enthalten.

**Abhilfe** An der Frankiermaschine:

- $\blacktriangleright$  Führen Sie die Funktion "Synchronisieren" aus.
- Warten Sie eine Weile. Es kann bis zu 15 Minuten dauern, bis die aktuellen Daten im FP-Kundenportal verfügbar sind.

#### **Benutzer verwalten**

**Problem** An der Frankiermaschine sind keine Benutzer verfügbar.

**Abhilfe** Beim Deaktivieren der Zugangskontrolle an der Frankiermaschine werden alle Benutzer lokal gelöscht. Am FP-Kundenportal sind diese aber weiterhin vorhanden.

So können Sie die Benutzer an der Frankiermaschine wieder aktivieren:

- Aktivieren Sie die Zugangskontrolle an der Frankiermaschine.
- $\blacktriangleright$  Führen Sie die Funktion "Synchronisieren" aus.
- Warten Sie eine Weile (ca. 5 Minuten) und prüfen Sie das Vorhandensein der Benutzer.

# <span id="page-43-0"></span>**7 Anhang: Glossar**

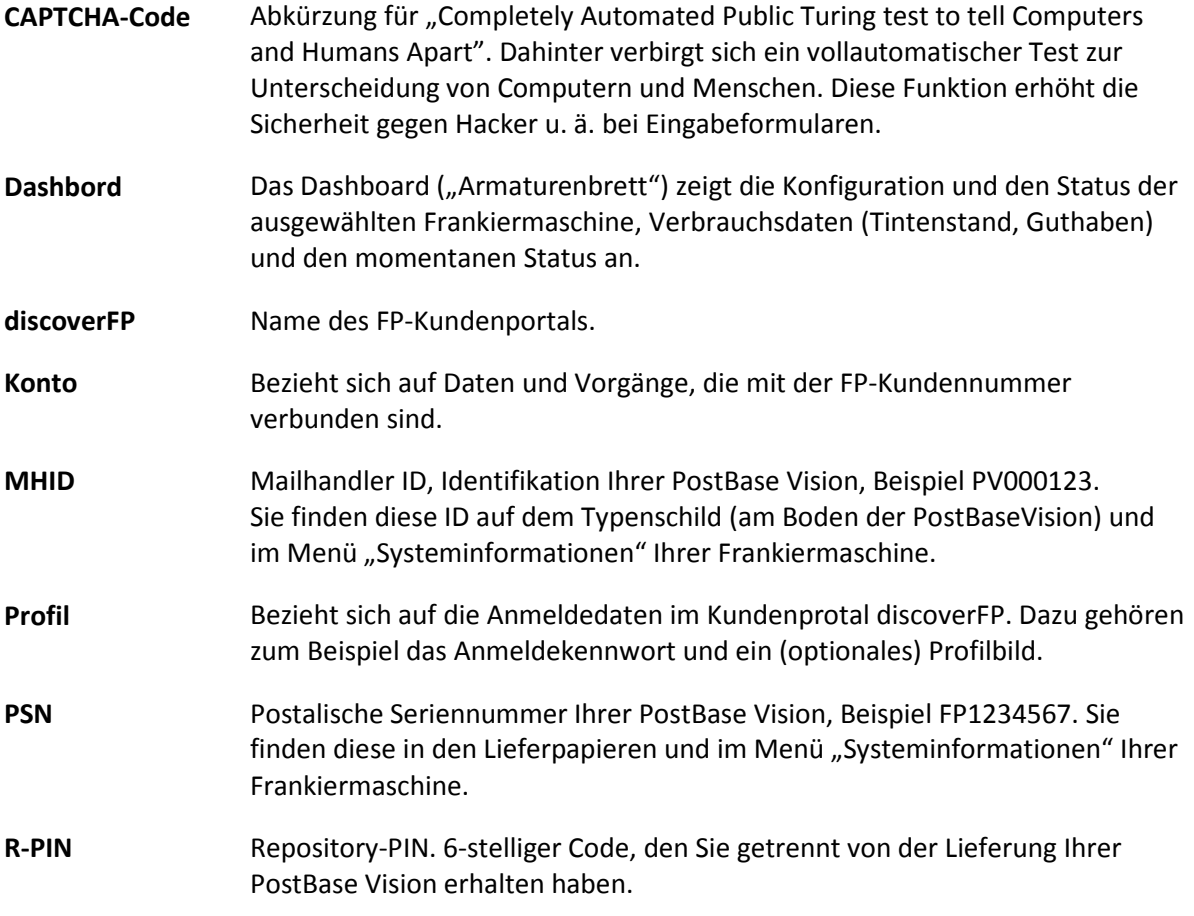

Ihr Ansprechpartner:

GEW

**TEC** 

GeWi.Tec GmbH Robert-Koch-Str. 1 82152 Planegg b.Mchn Telefon : 089-235089 0 Telefax: 089-235089 53

mail@gewi-tec.de oder www.gewi-tec.de

Die Münchner Profis - mit Herz